管理員指南

*Sun*™ *ONE Portal Server, Mobile Access*

版本 **6.2** 

817-5494-10 2003 年 12 月 Copyright © 2003 Sun Microsystems, Inc., 4150 Network Circle, Santa Clara, California 95054, U.S.A. 版權所有。

Sun Microsystems, Inc. 對於本文件中所描述之產品中包含的各項技術擁有智慧財產權。尤其要強調的是,這些智慧財產權可能包含一項以上列 於 http://www.sun.com/patents 中的美國專利,以及一項以上其他專利或正在美國或其他國家申請中的專利。

本產品包含 SUN MICROSYSTEMS, INC. 之機密資訊與商業秘密,未取得 SUN MICROSYSTEMS, INC. 事先明確之書面同意,禁止使用、透露 或複製。

U.S. 政府權利 - 商業軟體。政府使用者受 Sun Microsystems, Inc. 標準授權合約與 FAR 及其補充資料之適用條款所管制。

本發行版包含協力廠商所開發的資料。

本產品的某些部分可能是由 Berkeley BSD 系統所衍生取得,而由 University of California 授權。UNIX 是在美國及其他地區的註冊商標,且透過 X/Open Company, Ltd 取得獨家授權。

Sun、Sun Microsystems、Sun 標誌、Java、Solaris、JDK、Java 命名與目錄介面、JavaMail、JavaHelp、J2SE、iPlanet、Duke 標誌、Java 咖啡 杯標誌、Solaris 標誌、SunTone 認證標誌與 Sun ONE 標誌均為 Sun Microsystems, Inc. 在美國及其他地區之商標或註冊商標。

所有 SPARC 商標均依授權而使用,且均爲 SPARC International, Inc. 在美國及其他地區的商標或註冊商標。冠有 SPARC 商標的產品都是以 Sun Microsystems, Inc. 所開發的架構為基礎。

Legato 與 Legato 標誌為註冊商標,而 Legato NetWorker 爲 Legato Systems, Inc. 的商標或註冊商標。Netscape Communications Corp 標誌爲 Netscape Communications Corporation 的商標或註冊商標。

OPEN LOOK 和 Sun (TM) 「圖形化使用者介面」 (Graphical User Interface) 是由 Sun Microsystems, Inc. 針對其使用者和授權者而開發。Sun 肯 定 Xerox 在電腦業界中,研究與開發視覺化或圖形化使用者介面概念上的開創性成就。Sun 持有 Xerox 對於 Xerox 「圖形化使用者介面」的非獨 家授權,這項授權也包含經 Sun 授權執行 OPEN LOOK GUI 或者符合 Sun 書面授權合約的使用人。

本服務使用指南涵蓋的產品與包含的資訊均由美國出口管制法律所管制,而且受到其他地區的出口或進口之法律管制。嚴格禁止直接或間接核 能、飛彈、生化武器或核能航海之使用或使用者。嚴格禁止出口或再出口至美國禁運令所管制的地區或美國出口排除名單所確認的實體,包括但 不限於受拒絕人士與特別指定之國人名單。

本文件係依 「現況」提供。對於所有明示或暗示的情況、說明和擔保,包括適售性、適合某特定用途或未侵權之默示責任擔保,均不負任何責 任,除非上述免責聲明範圍對於適用法律而言無效。

目錄

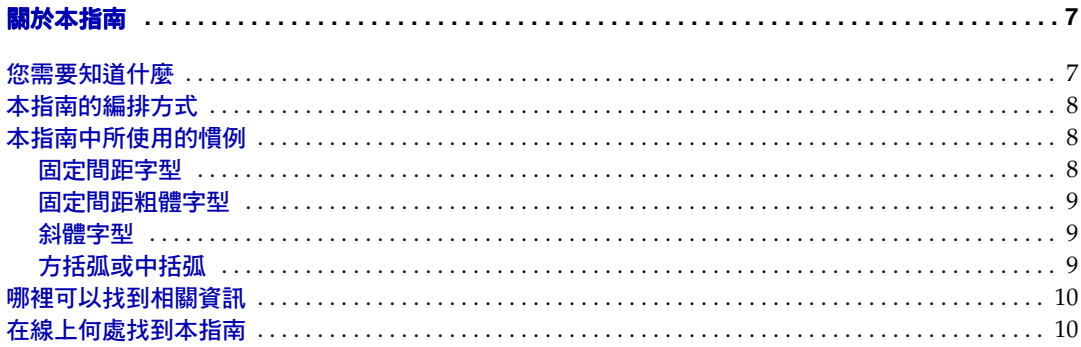

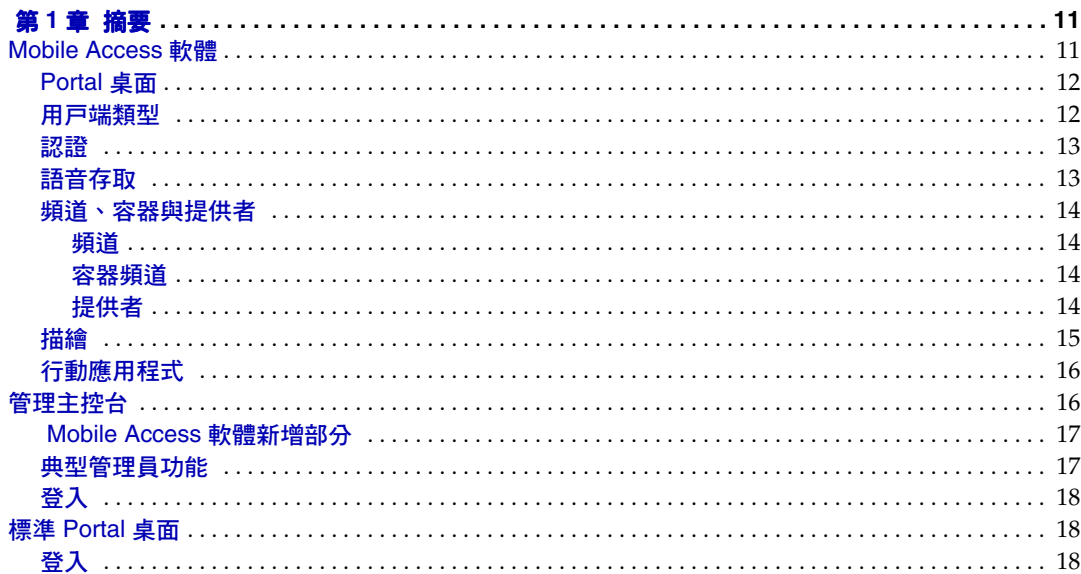

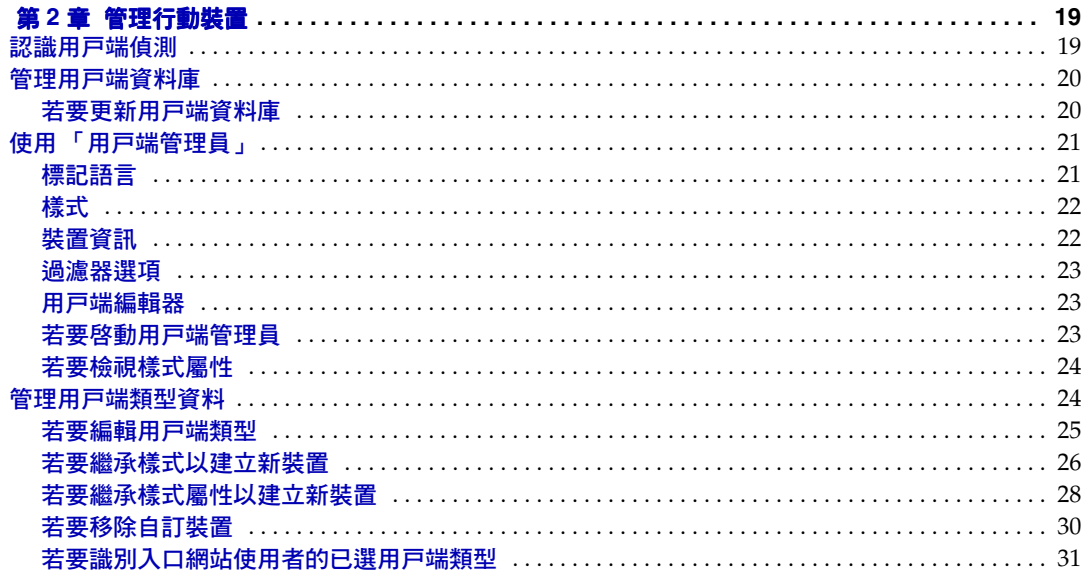

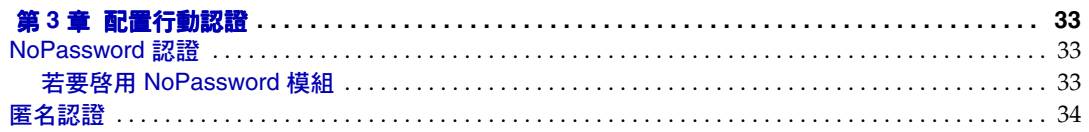

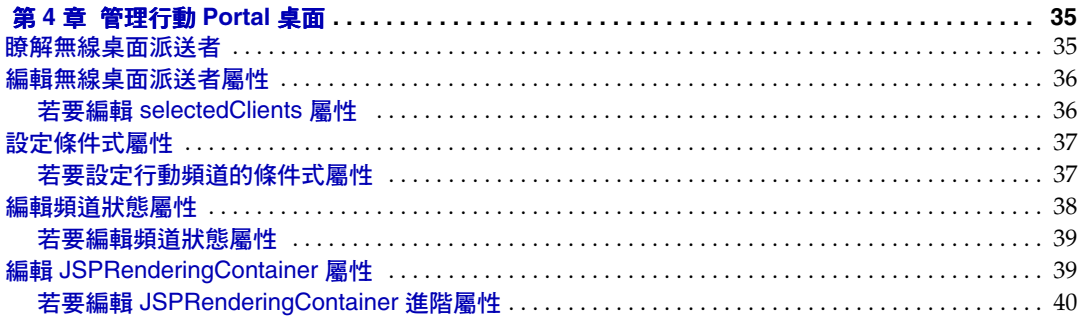

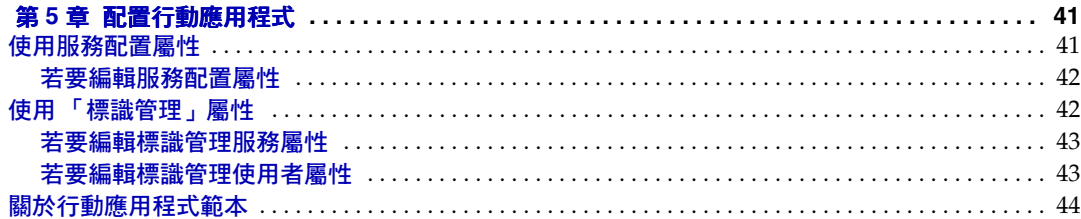

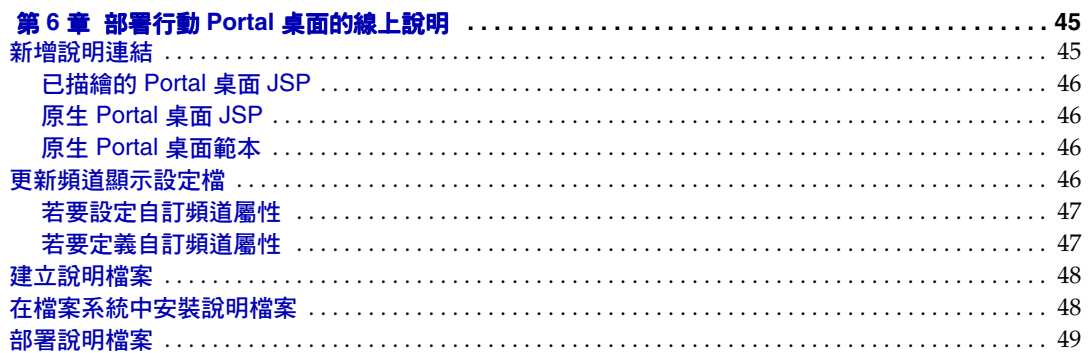

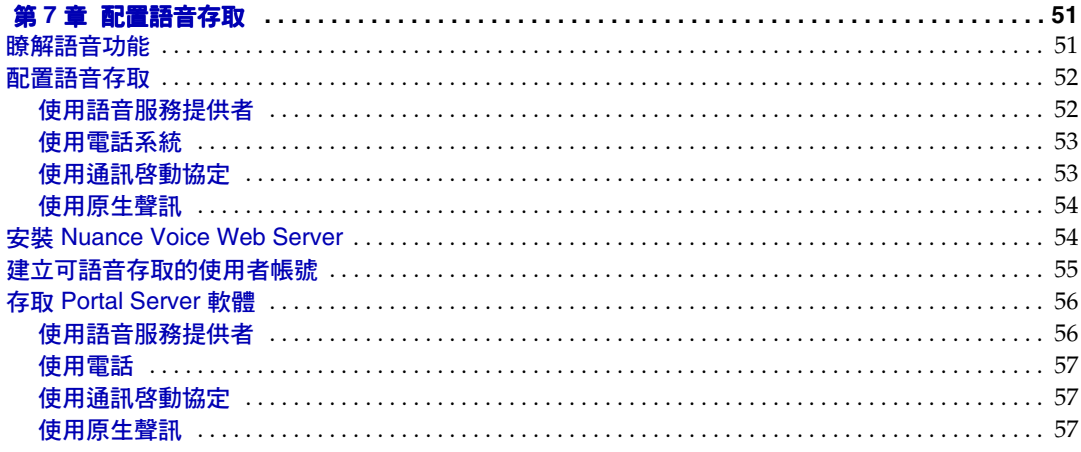

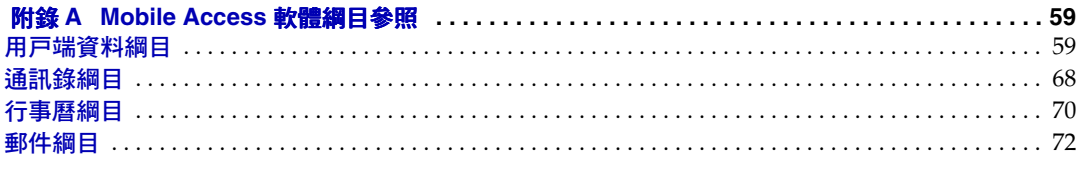

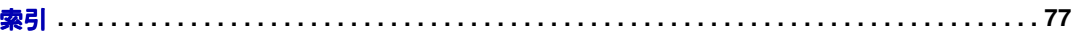

# 關於本指南

<span id="page-6-0"></span>本指南旨在解釋如何管理 Sun™ ONE Portal Serve, Mobile Access 軟體的管理功 能。本前言包含下列部分:

- [您需要知道什麼](#page-6-1)
- [本指南的編排方式](#page-7-0)
- [本指南中所使用的慣例](#page-8-0)
- [哪裡可以找到相關資訊](#page-9-1)

若您為負責在站台管理 Sun ONE Portal Server,Mobile Access 軟體的入口網站管 理員或系統管理員,則必須閱讀這本指南。

# <span id="page-6-1"></span>您需要知道什麼

您需要知道的事情將會根據站台特性而有所不同。建議了解以下事項:

- 您的網路容器,例如 Sun™ ONE Application Server 7.0 Platform Edition、 Update 2 或 Sun™ ONE Web Server 6.1
- Sun™ ONE Identity Server 6.1
- Sun™ ONE Portal Server 6.2
- Sun™ ONE Portal Server, Secure Remote Access 6.2
- Solaris™ 8 作業系統 (SPARC® Platform Edition) 或 Solaris™ 9 作業系統 (SPARC® Platform Edition)
- 基本的 UNIX® 管理程序
- 用於建立行動與語音環境的適當入口網站內容的標記語言,例如 HTML、 cHTML, 與 VoiceXML
- LDAP ( 輕量級目錄存取協定 )

# <span id="page-7-0"></span>本指南的編排方式

本指南包含下列章節與附錄:

- 第 1 [章的 「摘要」。](#page-12-3)說明 Mobile Access 軟體的主要功能、新增至 Identity Server 軟體管理主控台、Portal Server Desktop 與主要一般使用者介面的 Mobile Access 功能。
- 第 2 [章的 「管理行動裝置」。](#page-22-3)提供關於識別與管理行動裝置、管理用戶端資料 庫與使用 Sun™ ONE Identity Server 用戶端偵測介面以管理用戶端類型資料的 資訊。
- 第 3 [章的 「配置行動認證」。](#page-36-4)說明對提供行動存取的入口網站很有用的認證模 組:
- 第 4 [章的 「管理行動](#page-38-3) Portal 桌面」。解釋無線桌面派送者的功能,與提供編輯 不同行動 Portal 桌面屬性的步驟。
- 第 5 [章的 「配置行動應用程式」。](#page-44-2)解釋如何使用由 Identity Server 軟體提供的 管理主控台管理與通訊錄、行事曆與郵件應用程式相關的應用程式喜好設定。
- 第 6 章的 「部署行動 Portal [桌面的線上說明」。概](#page-50-4)述部署線上說明檔案至行動 Portal 桌面的程序。
- 第 7 [章的 「配置語音存取」。解](#page-56-3)釋 Mobile Access 軟體對於語音存取入口網站的 支援。
- 附錄 A,「Mobile Access [軟體綱目參照」是](#page-64-3) Identity Server 軟體使用的 Portal Server, Mobile Access 軟體綱目定義的參照資料。

本指南也提供索引。

# <span id="page-8-1"></span><span id="page-8-0"></span>本指南中所使用的慣例

本指南會使用數個印刷排版慣例以表示出現的資訊類型。

### 固定間距字型

固定間距字型適用於出現在電腦螢幕上的任何文字或是您應該鍵入的文字。它也用於 檔案名稱、區別名稱、功能和範例。

## <span id="page-8-2"></span>固定間距粗體字型

固定間距粗體字型是用來表示您應該鍵入的程式碼範例中的文字。例如,您可能會 看見類似下列的字元:

**./pssetup** 

\*\*\*\*\*\*\*\*\*\*\*\*\*\*\*\*\*\*\*\*\*\*\*\*\*\*\*\*\*\*\*\*\*\*\*\*\*\*\*\*\*\*\*\*\*\*\*\*\*\*\*\*\*\*\*\*\*\*\*\*\*\*\*\*\*\*\*

Sun(TM) ONE Portal Server

\*\*\*\*\*\*\*\*\*\*\*\*\*\*\*\*\*\*\*\*\*\*\*\*\*\*\*\*\*\*\*\*\*\*\*\*\*\*\*\*\*\*\*\*\*\*\*\*\*\*\*\*\*\*\*\*\*\*\*\*\*\*\*\*\*\*\*

Installation log at

/var/sadm/install/logs/ipsinstall.13343/install.log

This product will run without a license.However, you must either purchase a Binary Code License from, or accept the terms of a Binary Software Evaluation license with, Sun Microsystems, to legally use this product.

Do you accept? yes/[no]

在本範例中,您要在指令行中輸入 **./pssetup**。其他文字則是會出現的結果。

### <span id="page-8-3"></span>斜體字型

*斜體字型*是用來表示您使用對安裝而言唯一的資訊 ( 例如變數 ) 所輸入的文字。它 適用於伺服器路徑和名稱以及帳戶 ID。

# <span id="page-9-0"></span>方括弧或中括弧

方 ( 或中 ) 括弧 [] 是用來包含選用參數。例如在 Portal Server 軟體說明文件中,您 會看到 dpadmin 指令的用法,其說明如下:

dpadmin list|modify|add|remove [command-specific options]

[command-specific] 的出現表示在 dpadmin 指令中可以加入選擇性參數。

指令行提示

指令行提示 ( 例如,用於 C-Shell 的 \*,或是用於 Korn 或 Bourne shell 的 \$) 並未顯 示在範例中。您所看到的各種指令行提示會因為您使用的作業系統環境而有不同。 但是,除非有特別註明,否則您應該輸入本文件中所出現的指令。

# <span id="page-9-1"></span>哪裡可以找到相關資訊

除了此指南以外,Mobile Access 軟體版本也會提供管理員補充資訊以及提供開發人 員文件。

請使用下列 URL 以檢視所有 Portal Server 說明文件。

http://docs.sun.com/db/prod/s1.s1portals#hic

其他可用的文件包括:

- *Sun™ ONE Portal Server, Mobile Access Release Notes*
- *Sun™ ONE Portal Server*、*Mobile Access Installation Guide (* 安裝指南 *)*
- *Sun™ ONE Portal Server, Mobile Access Developer's Manual*
- *Sun™ ONE Portal Server, Mobile Access Tag Reference Library*

備註 請登入 http://docs.sun.com/db/prod/s1portalsrv 的 Mobile Access 說明 文件網站以取得有關 Mobile Access 說明文件的更新資訊。

# <span id="page-10-0"></span>在線上何處找到本指南

您可以在線上找到 PDF 與 HTML 格式的 *Sun*™ *ONE Portal Server, Mobile Access 6.2 Administrator's Guide (* 管理員指南 *)*。您可以透過下列 URL 找到本指南:

http://docs.sun.com/db/prod/s1.s1portals#hic

在線上何處找到本指南

# <span id="page-12-3"></span>摘要

<span id="page-12-1"></span><span id="page-12-0"></span>Sun™ ONE Portal Server, Mobile Access 軟體將 Sun™ ONE Portal Server 平台的 服務與功能擴展至行動裝置,例如行動電話與個人數位助理。同時也提供一個語音 存取的架構。Mobile Access 軟體會讓入口網站使用者存取與使用 HTML 瀏覽器存 取的相同內容。它支援 Sun™ ONE Portal Server, Secure Remote Access 並使用 Sun™ ONE Identity Server 管理主控台。

Mobile Access 產品的功能與 Portal Server 軟體已實現無縫整合。若您知道如何管 理 Portal Server 軟體,則瞭解如何管理 Mobile Access 軟體將不是件困難的事。

本章將介紹 Mobile Access 軟體的主要功能,與新增至 Sun™ ONE Identity Server 管理主控台與 Portal Server Desktop 等主要一般使用者介面的 Mobile Access 功 能。涵蓋的主題包括:

- [Mobile Access](#page-12-2) 軟體
- [管理主控台](#page-18-1)
- 標準 [Portal](#page-20-0) 桌面

# <span id="page-12-2"></span>Mobile Access 軟體

瞭解以下 Mobile Access 軟體的功能以及他們如何擴展 Portal Server 軟體功能是很 有用的:

- [Portal](#page-13-0) 桌面
- [用戶端類型](#page-14-0)
- [認證](#page-14-1)
- [語音存取](#page-15-0)
- [頻道、容器與提供者](#page-15-1)
- [描繪](#page-17-0)
- [行動應用程式](#page-18-0)

## <span id="page-13-0"></span>Portal 桌面

一日安裝 Mobile Access 軟體,入口網站會提供行動 Portal 桌面、語音 Portal 桌面與 標準 Portal 桌面。無線桌面派送者 ( 其為 Mobile Access 軟體的元件 ) 會控制它們。 Portal Server 桌面 servlet 會將請求轉發至無線桌面派送者。

無線桌面派送者會使用設定檔配置資料決定哪種 Portal 桌面 ( 標準、行動或語音 ) 是適合傳送使用者請求的 Portal 桌面。無線桌面派送者的輸入是 HTTP 請求與用戶 端類型。輸出是 HTTP 回應與用戶端特定的容器。

無論使用者如何存取入口網站,Portal 桌面都是使用者的入口網站介面。當入口網 站使用者使用行動裝置存取入口網站時,將顯示行動 Portal 桌面。當入口網站使用 者使用電話存取入口網站時,將顯示語音 Portal 桌面。

當您安裝 Mobile Access 軟體時,依預設您可以在行動 Portal 桌面上使用並看見下 列頻道:

- 使用者資訊
- 書籤
- 個人備註
- 通訊錄
- 行事曆
- 郵件
- 範例 XML

有關行動 Portal 桌面的詳細資訊,請參閱第 4 [章的 「管理行動](#page-38-3) Portal 桌面」。有關 提供行動 Portal 桌面的線上說明的指示,請參閱第6 章的「部署行動 Portal 桌面的 [線上說明」。](#page-50-4)

## <span id="page-14-0"></span>用戶端類型

Mobile Access 軟體實際支援所有可用的行動裝置。它使用用戶端設定檔識別每個行 動裝置或用戶端。將根據裝置瀏覽器所使用的裝置標記語言,爲每個用戶端指派一 個稱為 *client type* 的唯一識別碼。

這些標記語言包括:

- HDML ( 掌上型裝置標記語言 ) Openwave 的專用語言,針對使用 Openwave 瀏覽器的行動裝置。其使用 Openwave 的 「掌上型裝置傳輸協定 (HDTP)」。
- cHTML ( 壓縮 HTML) 適用於行動裝置的 HTML 的簡單版本 ( 超文字標記語 言 )。
- iHTML (Inline HTML) 伺服器端程式檔語言,延伸 HTML 以允許自訂與資料 庫互動的動態網站。
- JHTML (J-Sky 超文字標記語言 ) Vodafone 的日文 J-Sky 裝置的專用語言。
- XHTML ( 可延伸超文字標記語言 ) 重新公式化的 HTML 4.0,仟何人可以藉由 新增元素與定義新屬性進行擴展。
- VoiceXML ( 語音可延伸標記語言 ) 一種在互動式語音回應應用程式中建立聲 訊對話的標準。
- WML ( 無線標記語言 ) 以 XML ( 可延伸標記語言 ) 與部分 「無線應用程式協 定 (WAP)」為基礎。

雖然使用者可以使用利用其中一種標記語言的行動裝置存取入口網站內容,但 Mobile Access 軟體仍然保證支援 Nokia 6310i 用戶端的 WML 與 Handspring Treo 180 用戶端的 cHTML。

「用戶端管理員」為 Identity Server 管理主控台的一部份,可用於管理用戶端設定 檔。有關行動用戶端類型與裝置檢測的相關資訊,請參閱第 2 [章的 「管理行動裝](#page-22-3) [置」。](#page-22-3)

### <span id="page-14-1"></span>認證

Mobile Access 軟體支援 Portal Server 軟體提供的認證模組,但也可讓您:

- 讓使用者在登入行動 Portal 桌面時略過密碼提示。
- 讓使用者能以匿名者身份登入。

有關使用這些認證模組的詳細資訊,請參閱第 3 章的 「 配置行動認證 」。

# <span id="page-15-0"></span>語音存取

Mobile Access 軟體提供 VoiceXML 應用程式的架構。若要存取語音功能,必須配 置語音伺服器以提供語音辨識、文字轉語音,與 VoiceXML 瀏覽器。

有關語音存取的詳細資訊,請參閱第 7 [章的 「配置語音存取」。](#page-56-3)

# <span id="page-15-1"></span>頻道、容器與提供者

Mobile Access 軟體使用提供者、頻道與容器以將內容呈現於行動 Portal 桌面。 這個主題提供於下列各項相關的資訊:

- [頻道](#page-15-2)
- [容器頻道](#page-15-3)
- [提供者](#page-16-0)

#### <span id="page-15-2"></span>頻道

頻道會在行動 Portal 桌面顯示內容。*頻道*由支援頻道需要的提供者物件、配置設 定,與資料檔案 ( 例如範本 ) 所構成。

#### <span id="page-15-3"></span>容器頻道

容器、或*容器頻道*,是藉由集合其他頻道內容的方法在行動 Portal 桌面中顯示內容 的頻道。Mobile Access 軟體會新增以下預設容器頻道至 Portal Server 軟體含有的 容器頻道:

- JSPNativeContainer
- JSPRenderingContainer
- TemplateNativeContainer
- VoiceJSPDesktopContainer
- WirelessDesktopDispatcher

#### <span id="page-16-0"></span>提供者

提供者會確定要將行動 Portal 桌面中的哪個頻道呈現給使用者。他們會採用常規資 源的介面。

提供者內容來源可包括:

- 檔案內容
- 應用程式的輸出
- 服務的輸出

提供者是 Java™ 類別檔案,會為每種類型行動裝置傳送格式適當的內容。建立行動 Portal 桌面時,會詢問每個提供者其相關頻道的內容。

安裝 Mobile Access 軟體時,以下新提供者會新增至 Portal Server 軟體的預設頻道 清單:

- JSPRenderingProvider
- RenderingWrappingProvider

新增至預設容器清單的提供者為:

- JSPRenderingContainerProvider
- JSPSingleRenderingContainerProvider
- WirelessDesktopDispatcherProvider
- WirelessJSPDesktopProvider
- WirelessTemplateClientConfigProvider
- WirelessTemplateContentProvider
- WirelessTemplateDesktopProvider
- WirelessTemplateLayoutProvider

有關使用頻道、容器與提供者以配置行動 Portal 桌面的詳細資訊,請參閱第 4 [章的](#page-38-3) [「管理行動](#page-38-3) Portal 桌面」。

## <span id="page-17-0"></span>描繪

藉由使用行動裝置,入口網站使用者可以存取他們使用任何 HTML 瀏覽器存取的相 同內容。實現這個作業的程序是一個稱爲*描繪*的轉譯程序。描繪可讓您建立一次內 容,並將其適當的顯示於各種獨特的行動裝置。

行動描繪元件會偵測裝置類型與輸出格式以將內容顯示於行動裝置。其由四個子元 件所構成:

- 用戶端偵測會決定每個存取入口網站的行動裝置的功能與特性。若要執行這個 工作,請使用複合式功能與喜好設定檔 (CC/PP) 規格、UAProf,或預先配置資 料。
- *描繪過濾器*會使用設定於 JSP 軟體範本的內容類型值,將內容傳送至描繪引擎, 並將已轉譯的裝置特定內容傳送回用戶端。將套用一個 servlet 過濾器至所有認 證與應用程式 JSP 軟體範本。
- *描繪引擎*會轉換 AML,一個與裝置類型不符的標記語言,為任何一種適用於用 戶端的裝置特定的標記語言。

當描繪的內容超過目標裝置的頁面大小時,描繪引擎會分頁,並將頁面儲存於 回應緩衝區中。

• *回應緩衝區*會將大型輸出串流儲存爲單獨、更小的回應,以便適合有限的裝置 緩衝區。驗證、桌面與行動應用程式元件會使用回應緩衝區。

當用戶端裝置請求另一頁面時,會以下一頁回應。

Mobile Access 軟體會支援原生與描繪兩種頻道與容器。*原生類道*以 JavaServer Pages™ (JSP™) 技術與 Nokia WML 用戶端特定的範本為基礎。支援 HTML、 VoiceXML 與 WML 的用戶端會使用原生 Portal 桌面的範本。

*描繪頻道*也使用 ISP 軟體。可讓使用者檢視顯示描繪內容 ( 對於特定行動裝置的唯 一內容 ) 的 Portal 桌面。使用 Mobile Access 軟體的描繪過程中傳送的 「虛擬標記 語言 (AML)」範本,就可實現這個功能。支援 cHTML、iHTML、JHTML、 XHTML 與 HDML 的用戶端需要 AML 範本以顯示描繪的 Portal 桌面。

# <span id="page-18-0"></span>行動應用程式

Mobile Access 軟體預設會提供三種使用者可以在行動 Portal 桌面中存取的應用程 式。這些應用程式為:

- 通訊錄
- 行事曆
- 郵件

這些應用程式會執行於後端伺服器,使用者介面為行動 Portal 桌面。一旦建立至應 用程式的連結,則應用程式的執行不受 Portal Server 軟體的控制。當使用者完成使 用應用程式時,使用者可以返回行動 Portal 桌面以使用其他提供者。

# <span id="page-18-1"></span>管理主控台

Mobile Access 軟體管理員會使用 Identity Server 的管理主控台完成大部分進行中與 日常的管理工作。

本節提供以下關於使用 「管理主控台」管理行動存取入口網站的詳細資訊:

- [Mobile Access](#page-18-2) 軟體新增部分
- [典型管理員功能](#page-19-0)
- [登入](#page-19-1)

有關 Sun ONE Identity Server 管理主控台與如何管理 Sun ONE Identity Server 的 詳細資訊,請參閱 *Sun™ ONE Identity Server 6.1* 管理員指南。

### <span id="page-18-2"></span>Mobile Access 軟體新增部分

安裝 Mobile Access 軟體時,管理行動存取入口網站需要的功能會被新增至管理主 控台。這些功能包括:

- Portal 桌面服務中會新增新的預設容器頻道。
- 「預設頻道」清單中會新增 「個人備註」頻道。
- 為每個行動裝置用戶端類型新增條件式屬性頁。
- 預設頻道清單中會新增新提供者。
- 容器清單中會新增新容器。
- 行動裝置用戶端類型的附加標記語言類別與屬性定義會新增至 「用戶端管理 員」。
- 一個稱為 「行動應用程式配置」的新服務會新增至 「標識管理服務」中以供行 動通訊錄、郵件與行事曆應用程式使用。
- 新增 「服務配置」頁面以供行動通訊錄、郵件與行事曆應用程式使用。

## <span id="page-19-0"></span>典型管理員功能

您可以使用管理主控台執行以管理行動與語音 Portal 桌面的一些功能包括:

- 為特定行動裝置建立動態描繪的頻道
- 編輯預設 Mobile Access 容器以支援非預設容器與其本身的獨特頻道清單。
- 經由 Sun ONE Identity Server 用戶端偵測介面編輯裝置設定檔
- 透過修改桌面容器的屬性來控制行動 Portal 桌面載入頻道的方式
- 讓使用者藉由編輯 NoPassword 認證模組略過密碼識別過程。

# <span id="page-19-1"></span>登入

管理主控台的預設 URL 為:

http://*server:port*/amconsole

管理員以一個管理員身份登入管理主控台。

有關 Portal Server 軟體管理主控台的使用的詳細資訊,請參閱 *Sun™ ONE Portal Server 6.2* 管理員指南。

# <span id="page-20-0"></span>標準 Portal 桌面

安裝 Mobile Access 軟體會變更標準 Portal 桌面, 也就是使用者使用以 HTML 為基 礎的瀏覽器登入 Portal Server 軟體時顯示的標準 Portal 桌面。這些變更會允許使用 者使用 HTML 瀏覽器自行管理他們的行動裝置首頁。

標準 Portal 桌面的首頁會新增 「行動裝置」連結。使用者可以按一下這個連結以顯 示允許以下作業的 「行動裝置」頁面:

- 檢視使用者用於登入入口網站的行動裝置
- 選取要顯示於每個裝置行動 Portal 桌面上的頻道
- 排列每個裝置行動 Portal 桌面上的頻道的顯示順序
- 從裝置清單中移除行動裝置

# <span id="page-20-1"></span>登入

允許使用者存取標準 Portal 桌面的預設 URL 為:

http://*server:port*/portal

有關標準 Portal 桌面的詳細資訊,請參閱 *Sun™ ONE Portal Server 6.2* 管理員指南。

標準 Portal 桌面

第 2 章

# <span id="page-22-3"></span>管理行動裝置

<span id="page-22-1"></span><span id="page-22-0"></span>Sun™ ONE Portal Server, Mobile Access 軟體使用 Sun™ ONE Identity Server 用 戶端偵測模組識別與管理入口網站使用者存取入口網站使用的不同用戶端或行動裝 置。

本章涵蓋下列主題:

- [認識用戶端偵測](#page-22-2)
- [管理用戶端資料庫](#page-23-0)
- [使用用戶端管理員](#page-24-1)
- [管理用戶端類型資料](#page-28-0)

# <span id="page-22-2"></span>認識用戶端偵測

用戶端偵測會決定每個存取入口網站的行動裝置的功能與特性。若要執行這個工 作,請使用複合式功能與喜好設定檔 (CC/PP) 規格、UAProf,或預先配置資料。

Mobile Access 軟體需要為每個用戶端定義三個屬性。其中包括:

- clientType 提供用戶端資料唯一索引的名稱。Nokia6310i\_1.0 是 Nokia 6310i 行動電話的 clientType 值。
- parentId 裝置直接父項的 ID。( 對於沒有父項的物件,其值即是 clientType。) Nokia 是 Nokia 6310i 行動電話的 parentId 值。
- userAgent HTTP 使用者代理程式字串。對於基底與樣式資訊,這個值可以是 空白。Nokia6310/1.0 是 Nokia 6310i 行動電話的 userAgent 值。

Mobile Access 軟體也使用條件式屬性以儲存與擷取用戶端類型的特定屬性值。 desktopContainer 條件式屬性就是一個範例。無線桌面派送者會讀取這個屬性以決 定這個要求的用戶端類型需要何種桌面容器。

#### Mobile Access 軟體將從檔案

*portal\_server\_installation\_root*/SUNWps/export/request/SunAMClientData.request 中 將用戶端類型資料匯入 LDAP 目錄並使用 Identity Server API 識別 clientType。使 用以下順序決定匹配項目:

- **1.** 完全匹配
- **2.** 部分匹配
- **3.** 關鍵字匹配

# <span id="page-23-0"></span>管理用戶端資料庫

用戶端資料會儲存於兩個位置:

- 內部程式庫或資料庫包含所有預設用戶端資料的定義。Sun ONE Identity Server 軟體定義並支援內部程式庫。
- 外部程式庫包含自訂的用戶端資料定義。其將覆寫內部程式庫的用戶端資料。

安裝 Mobile Access 軟體時,所有用戶端資料會儲存於內部程式庫。一旦自訂裝置, 則會建立裝置的改寫版本並儲存於外部程式庫。這些程式庫中的資料會在伺服器啟 動時合併。

Mobile Access 產品會提供修補程式以在每季更新內部程式庫,方法是新增用戶端 資料定義,並在用戶端屬性變更時進行更新。這個程序可讓您定期更新內部程式 庫。( 它不會變更儲存在外部程式庫的自訂資料。)

這個修補程式的名稱是 PortalMAClientDeviceUpdateRev*nn*。這個修補程式的編號 是 116412-*nn*。*nn* 值是修補程式序列號碼。例如,*nn* 是 01 表示為第一個修補程式, 而 02 表示是第二個修補程式。

## <span id="page-24-0"></span>若要更新用戶端資料庫

- **1.** 請至 http://www.sun.com。
- **2.** 按一下 「支援與訓練」連結。
- **3.** 按一下 「修補程式」連結,至 SunSolve 修補程式資料庫。
- **4.** 請遵循提供的指示。

# <span id="page-24-1"></span>使用用戶端管理員

Sun ONE Identity Server 軟體安裝的管理主控台會提供可讓您管理 HTML 基礎裝 置的 「 用戶端管理員 」。安裝 Sun ONE Portal Server、Mobile Access 軟體時,會 更新 「用戶端管理員」以便您可以管理行動裝置瀏覽器特定的 7 種以上標記語言的 屬性。

本節將說明以下 「用戶端管理員」提供的關於用戶端類型的資訊類型:

- [標記語言](#page-25-0)
- [樣式](#page-26-0)
- [裝置資訊](#page-26-1)
- [過濾器選項](#page-26-2)
- [用戶端編輯器](#page-26-3)

本節也將介紹如何:

- [啟動用戶端管理員](#page-27-0)
- [檢視樣式屬性](#page-27-1)

## <span id="page-25-0"></span>標記語言

Mobile Access 軟體支援這些行動用戶端瀏覽器使用的標記語言:

- HDML ( 掌上型裝置標記語言 ) Openwave 的專用語言,針對使用 Openwave 瀏覽器的行動裝置。其使用 Openwave 的 「掌上型裝置傳輸協定 (HDTP)」。 這個類別中的裝置範例包括 RIM 950 與使用 UP.Browser 3.0 或更早版本的裝 置。
- JHTML (J-Sky 超文字標記語言 ) Vodafone 的日文 J-Sky 裝置的專用語言。 這個類別的裝置範例包括 J-Phone 2.0、J-Phone 3.0,與 Mitsubishi V101D。
- VoiceXML ( 語音可延伸標記語言 ) 一種在互動式語音回應應用程式中建立聲 訊對話的標準。

這個類別中的裝置包括任何電話或任何以 「通訊啟動協定 (SIP)」軟體為基礎的 電話。

• WML ( 無線標記語言 ) - 以 XML ( 可延伸標記語言 ) 與部分 「無線應用程式協 定 (WAP)」為基礎。

這個類別中的裝置範例包括 Motorola i95、Nokia 6310i 與 Siemens S40。

• XHTML (可延伸超文字標記語言) - 重新公式化的 HTML 4.0, 任何人可以藉由 新增元素與定義新屬性進行擴展。

這個類別中的裝置範例包括:Motorola T720、Nokia 3560 與 Sony Ericsson T68。

• cHTML ( 壓縮 HTML) - 適用於行動裝置的 HTML 的簡單版本 ( 超文字標記語 言 )。

這個類別的裝置範例包括 Handspring Treo 180、Palm i705 掌上設備與 Toshiba e400 系列。

• iHTML (Inline HTML) - 伺服器端程式檔語言,延伸 HTML 以允許自訂與資料 庫互動的動態網站。

這個類別中的裝置範例包括 NTT DoCoMo 電話。

## <span id="page-26-0"></span>樣式

「樣式」是某標記語言相關裝置群組的屬性集。例如,「Nokia 樣式」適用於所有由 Nokia 製造的 WML 裝置。

至少每個標記語言會有一個 「樣式」。某些標記語言擁有多個樣式。

您無法覆寫 「樣式」屬性。若您使用現有用戶端做為建立新裝置時的範本,則新用 戶端會繼承現有用戶端的 「樣式」屬性。

### <span id="page-26-1"></span>裝置資訊

裝置資訊是您可以更新的裝置特定的用戶端類型資料。

當為變更預設用戶端類型的裝置資訊時,會建立一個新、單獨的預設用戶端類型版 本。這個自訂資訊會儲存於外部程式庫中,預設裝置資訊仍保留於內部程式庫中。 將新增兩個星號至每個自訂裝置的用戶端類別名稱,以區別內部程式庫中的裝置。

### <span id="page-26-2"></span>過濾器選項

「過濾器」選項是一個搜尋欄位,它可讓您找到與列出指派至特定樣式的特定用戶 端類型群組。

### <span id="page-26-3"></span>用戶端編輯器

「用戶端編輯器」可讓您建立與自訂用戶端類型,並管理用戶端屬性。

「用戶端編輯器」會在以下群組組織屬性:

- 一般
- 硬體平台
- 軟體平台
- 網路特性
- BrowserUA
- WapCharacteristics
- PushCharacteristicsNames
- 其他屬性

### <span id="page-27-0"></span>啟動用戶端管理員

**1.** 以管理員身份登入 Sun ONE Identity Server 管理主控台。

依預設,位置窗格中的 「識別管理」及 「導覽」窗格中的 「組織」皆已選取。

- **2.** 選取 「服務配置」標籤。
- **3.** 在 「Identity Server」標題之下左側 「服務配置」窗格中,按一下 「用戶端偵 測」箭頭。

「用戶端偵測」全域喜好設定會出現於右側窗格中。

**4.** 按一下 「用戶端類型」標籤後的 「編輯」連結。

隨即出現 「用戶端管理員」介面。依預設會顯示關於 HTML 裝置的詳細資訊。 有關管理用戶端資料庫的詳細資訊,請參閱[管理用戶端資料庫。](#page-23-0)

### <span id="page-27-1"></span>檢視樣式屬性

- **1.** 以管理員身份登入 Sun ONE Identity Server 管理主控台。 依預設,位置窗格中的 「識別管理」及 「導覽」窗格中的 「組織」皆已選取。
- **2.** 按一下 「服務配置」標籤。
- **3.** 在 「Identity Server」標題之下左側 「服務配置」窗格中,按一下 「用戶端偵 測」箭頭。

「用戶端偵測」全域喜好設定會出現於右側窗格中。

- **4.** 按一下 「用戶端類型」標籤後的 「編輯」連結。 隨即出現 「用戶端管理員」介面。依預設會顯示關於 HTML 裝置的詳細資訊。
- 5. 在頂層的標籤中,請按一下您要檢查其屬性的裝置的標記語言 (例如,WML)。 若使用您選取標記語言的用戶端類型位於資料庫中,則將依照字母順序顯示。
- 6. 在 「樣式」下拉式功能表中,選取您要的樣式 ( 例如,Nokia)。 會為所選樣式顯示已存在於資料庫中的用戶端類型清單。
- **7.** 按一下 「目前」樣式屬性連結。 隨即出現 「編輯*樣式*」頁面。依預設會顯示 「一般」屬性樣式。

**8.** 在 「屬性」下拉式功能表中,選取您要檢視的屬性類型 ( 例如:軟體平台 )。

#### **備註** 屬性類型選擇包括 「一般」、「硬體平台」、「軟體平台」、「網路特性」、 BrowserUA、WapCharacteristics、PushCharacteristicsNames 與其他屬性。

**9.** 若要返回 「用戶端管理員」頁面,請按一下 「取消」。

# <span id="page-28-0"></span>管理用戶端類型資料

您可以在管理主控台中使用 「用戶端管理員」以管理用戶端類型資料。

您可以變更用戶端類型屬性、建立新用戶端類型以適用於新裝置、使用站台自訂的 名稱與其它其他屬性設定用戶端類型,以及移除自訂用戶端類型。

當選擇根據現有裝置建立新裝置時,一個稱爲*繼承*的程序,您必須首先決定是否根 據現有裝置樣式或屬性建立新裝置。檢查新裝置與現有裝置以決定何種選項 ( 樣式 或屬性 ) 較好。兩種選擇皆需要自訂裝置定義。

#### 備註 用戶端類型資料庫由內部與外部程式庫組成。當在內部程式庫變更或新增至用戶端 類型資訊時,更新會儲存於外部程式庫中。新增用戸端類型名稱的兩個星號表示它 是一個自訂用戶端類型。

本節提供完成以下作業的指示:

- [若要編輯用戶端類型](#page-29-0)
- [若要建立新裝置繼承樣式](#page-30-0)
- [若要建立新裝置繼承樣式屬性](#page-32-0)
- [若要移除自訂裝置](#page-34-0)
- [若要識別入口網站使用者的已選用戶端類型](#page-35-0)

### <span id="page-29-0"></span>若要編輯用戶端類型

**1.** 以管理員身份登入 Sun ONE Identity Server 管理主控台。

依預設,位置窗格中的 「識別管理」及 「導覽」窗格中的 「組織」皆已選取。

- **2.** 按一下 「服務配置」標籤。
- **3.** 在 「Identity Server」標題之下左側 「服務配置」窗格中,按一下 「用戶端偵 測」箭頭。

「用戶端偵測」全域喜好設定會出現於右側窗格中。

- **4.** 按一下 「用戶端類型」標籤後的 「編輯」連結。 隨即出現 「用戶端管理員」介面。依預設會顯示關於 HTML 裝置的詳細資訊。
- 5. 在頂層的標籤中,請按一下您要編輯的裝置的標記語言 ( 例如,WML)。 若使用您選取標記語言的用戶端類型位於資料庫中,則將依照字母順序顯示。
- 6. 在 「樣式」下拉式功能表中,選取您要的樣式 ( 例如,Nokia)。 會為所選樣式顯示已存在於資料庫中的用戶端類型清單。
- **7.** 在 「用戶端類型」清單中,向下捲動以尋找您要編輯的用戶端 ( 例如, Nokia6310i\_1.0)。

**提示 將依字母順序列示用戸端。** 若要直接至特定用戶端類型,或至用戶端類型群組,請使用 「過濾器」選項。 在 「過濾器」文字方塊中,輸入您要檢視的用戶端類型的第一個字元或前幾個 字元,然後按一下 「 過濾器 」按鈕。( 例如:若要尋找以字母 S 開頭的用戸端 類型,請輸入 S\*。) 若要至特定頁面,請捲動至底部並使用箭頭或 「移至」選項。

- **8.** 對於您要編輯的用戶端,請按一下 「動作」欄的 「編輯」連結。 螢幕上會顯示 「編輯*用戶端類型*」頁。依預設會顯示 「一般」屬性。
- **9.** 在 「屬性」下拉式功能表中,選取您要變更的屬性類型 ( 例如,軟體平台 )。
- **10.** 變更或新增您要改變的每個屬性值。

提示 若要清除變更或要重新變更,請按一下「 重設 」。若要在不做任何變更的情況 下返回用戶端類型螢幕,請按一下 「取消」。

**11.** 按一下 「儲存」以建立這些變更。

#### **備註** 若您沒有按一下 「儲存」,將無法做出變更。您必須一次變更一個屬性類型, 並在變更其它屬性類型之前儲存那些變更。

現在這個裝置的屬性已變更,且會出現這個樣式的用戶端類型清單。

**12.** 若要檢驗其屬性是否已變更,請在 「用戶端類型」清單中找尋您的用戶端類 型。新增用戶端類型名稱的兩個星號表示您已自訂用戶端類型。

**備註 キンチ 無論您是否變更預設用戸端類型,皆會新增「預設」連結至「動作」欄中。** 「預設」連結會指向內部程式庫。 若要移除您的變更並重設用戶端類型的屬性為其預設值,請按一下這個連結。 不會提供提示以詢問您是否要完成這個動作。

### <span id="page-30-0"></span>若要建立新裝置繼承樣式

**1.** 以管理員身份登入 Sun ONE Identity Server 管理主控台。

依預設,位置窗格中的 「識別管理」及 「導覽」窗格中的 「組織」皆已選取。

- **2.** 按一下 「服務配置」標籤。
- **3.** 在 「Identity Server」標題之下左側 「服務配置」窗格中,按一下 「用戶端偵 測」箭頭。

「用戶端偵測」全域喜好設定會出現於右側窗格中。

- **4.** 按一下 「用戶端類型」標籤後的 「編輯」連結。 隨即出現 「用戶端管理員」介面。依預設會顯示關於 HTML 裝置的詳細資訊。
- **5.** 在頂層的標籤中,請按一下您要設定的裝置標記語言 ( 例如,wML)。 若使用您選取標記語言的用戶端類型位於資料庫中,則將依照字母順序顯示。
- 6. 在 「樣式」下拉式功能表中,選取您要的樣式 ( 例如,Nokia)。 會為所選樣式顯示已存在於資料庫中的用戶端類型清單。
- **7.** 按一下 「新增裝置」按鈕以顯示 「建立新裝置」頁面。
- **8.** 若系統要求選擇 「樣式」,請按一下您要指派的樣式的按鈕 ( 例如,Nokia)。
- **9.** 輸入 「裝置使用者代理程式」值。

**10.** 按一下 「下一步」。

您提供的 「裝置使用者代理程式」值會顯示於 「用戶端類型名稱」與 「HTTP 使用者代理程式」字串欄位。

- **11.** 若需要,請變更這些值。
- **12.** 按一下 「建立」以儲存這些屬性。

現在您的新裝置已定義,且會出現「編輯*樣式*」頁面。這裡顯示的是從您指派 的父項 「樣式」所繼承的預設屬性。

**13.** 在 「屬性」下拉式清單中,選取您要修改的屬性類型 ( 例如:軟體平台 )。

#### **備註** 屬性類型選擇包括 「一般」、「硬體平台」、「軟體平台」、「網路特性」、 BrowserUA、WapCharacteristics、PushCharacteristicsNames 與其他屬性。

**14.** 按一下 「儲存」以將儲存這些值的變更。

#### **提示** 若要清除變更或要重新變更,請按一下 「重設」。若要在不做任何變更的情況 下返回用戶端類型螢幕,請按一下 「取消」。

**15.** 搜尋 「用戶端類型」清單以檢驗您的用戶端類型是否可用。新增用戶端類型名 稱的兩個星號表示您已自訂用戶端類型。

**備註 無論您是否新增用戸端類型,皆會新增「預設」連結至「動作」欄中。「刪** 除」連結會指向外部程式庫。 若要移除新用戶端類型,請按一下這個連結。不會提供提示以詢問您是否要完 成這個動作。

### <span id="page-32-0"></span>若要建立新裝置繼承樣式屬性

- **1.** 以管理員身份登入 Sun ONE Identity Server 管理主控台。 依預設,位置窗格中的 「識別管理」及 「導覽」窗格中的 「組織」皆已選取。
- **2.** 按一下 「服務配置」標籤。
- **3.** 在 「Identity Server」標題之下左側 「服務配置」窗格中,按一下 「用戶端偵 測」箭頭。

「用戶端偵測」全域喜好設定會出現於右側窗格中。

- **4.** 按一下 「用戶端類型」標籤後的 「編輯」連結。 隨即出現 「用戶端管理員」介面。依預設會顯示關於 HTML 裝置的詳細資訊。
- 5. 在頂層的標籤中,請按一下您要複製的裝置標記語言 ( 例如,WML)。 若使用您選取標記語言的用戶端類型位於資料庫中,則將依照字母順序顯示。
- 6. 在 「樣式」下拉式清單中,選取您要的預設樣式 ( 例如,Nokia)。 會為所選樣式顯示已存在於資料庫中的用戶端類型清單。
- **7.** 在 「用戶端類型」清單中,向下捲動以尋找您要使用為新用戶端類型範本的特 定用戶端 ( 例如,Nokia6310i 1.0)。

**提示 將依字母順序列示用戸端。** 

若要直接至特定用戶端類型,或至用戶端類型群組,請使用 「過濾器」選項。 在 「過濾器」文字方塊中,輸入您要檢視的用戶端類型的第一個字元或前幾個 字元,然後按一下 「 過濾器 」 按鈕。( 例如:若要尋找以字母 S 開頭的用戸端 類型,請輸入 S\*。)

若要直接至特定頁面,請捲動至底部並使用箭頭或 「移至」選項。

**8.** 按一下用戶端類型 ( 您用來作為新用戶端類型範本 ) 的 「動作」欄位的 「複製」 連結。

螢幕上會顯示 「複製裝置」頁面。會顯示您要複製的裝置的 「用戶端類型」與 「裝置使用者代理程式﹔屬性,其名稱前會新增 Copy\_of\_。( 例如, Copy of Nokia6310i 1.0)

**9.** 若需要,請輸入這些屬性的新名稱。

**10.** 按一下 「複製」以建立這些變更。

螢幕上會顯示 「編輯*用戶端類型*」頁。依預設會顯示 「一般」屬性。這裡可用 的所有屬性檢視值會從用戶端類型 ( 您用來作為這個新用戶端類型的主要代理 程式 ) 中繼承。

#### 提示 若要在不做任何變更的情況下返回用戸端類型螢幕,請按一下 「 取消 」。

- **11.** 在 「屬性」下拉式功能表中,選取您要變更的屬性類型 ( 例如,軟體平台 )。
- **12.** 變更或新增您要改變的每個屬性值。

#### 提示 若要清除值或要重新變更,請按一下「 重設 」。若要在不做任何變更的情況下 返回用戶端類型螢幕,請按一下 「取消」。

**13.** 按一下 「儲存」以建立這些變更。

#### **備註** 若您沒有按一下 「儲存 」,將無法做出變更。您必須一次變更一個屬性類型, 並在變更其它屬性類型之前儲存那些變更。

現在這個裝置的屬性已變更,且會出現這個樣式的用戶端類型清單。

- **14.** 搜尋 「用戶端類型」清單以檢驗您的用戶端類型複製是否可用。新增用戶端類 型名稱的兩個星號表示您已自訂用戶端類型。( 例如,Copy\_of\_Nokia6310i\_1.0 \*\*)
	- 情註 無論您是否新增用戸端類型,皆會新增「預設」連結至「動作」欄中。「刪 除」連結會指向外部程式庫。 若要移除新用戶端類型,請按一下這個連結。不會提供提示以詢問您是否要完 成這個動作。

### <span id="page-34-0"></span>若要移除自訂裝置

**提示** 若設定自訂裝置不恰當,且不希望修改,則可以使用這些步驟將它完全移除。

- **1.** 以管理員身份登入 Sun ONE Identity Server 管理主控台。 依預設,位置窗格中的 「識別管理」及 「導覽」窗格中的 「組織」皆已選取。
- **2.** 按一下 「服務配置」標籤。
- **3.** 在 「Identity Server」標題之下左側 「服務配置」窗格中,按一下 「用戶端偵 測」箭頭。 「用戶端偵測」全域喜好設定會出現於右側窗格中。
- **4.** 按一下 「用戶端類型」標籤後的 「編輯」連結。 隨即出現 「用戶端管理 員」介面。依預設會顯示關於 HTML 裝置的詳細資訊。
- 5. 在頂層的標籤中,請按一下您要刪除的裝置標記語言 ( 例如,WML)。 若使用您選取標記語言的用戶端類型位於資料庫中,則將依照字母順序顯示。
- 6. 在 「樣式」下拉式功能表中,選取您要的樣式 ( 例如,Nokia)。 會為所選樣式顯示已存在於資料庫中的用戶端類型清單。
- **7.** 在 「用戶端類型」清單中,向下捲動以尋找您要移除的自訂用戶端 ( 例如, Copy of Nokia6310i  $1.0$ )。

**提示 將依字母順序列示用戸端。** 若要直接至特定用戶端類型,或至用戶端類型群組,請使用 「過濾器」選項。 在 「過濾器」文字方塊中,輸入您要檢視的用戶端類型的第一個字元或前幾個 字元,然後按一下 「 過濾器 」按鈕。( 例如:若要尋找以字母 S 開頭的用戸端 類型,請輸入 S\*。) 若要直接至特定頁面,請捲動至底部並使用箭頭或 「移至」選項。

- **8.** 在欲移除的自訂用戶端 「動作」欄位中,按一下 「刪除」連結。 隨即顯示此樣式用戶端類型的修訂清單。
- **9.** 搜尋 「用戶端類型」清單以檢驗您的用戶端類型是否已不再可用。

# <span id="page-35-0"></span>若要識別入口網站使用者的已選用戶端類型

- **1.** 以管理員身份登入 Sun ONE Identity Server 管理主控台。 依預設,位置窗格中的 「識別管理」及 「導覽」窗格中的 「組織」皆已選取。
- **2.** 在 「識別管理」頁面左側導覽窗格中,選擇 「檢視」功能表中的 「使用者」。 Identity Server 使用者清單會顯示於左側導覽窗格中。
- **3.** 尋找使用者名稱 ( 該使用者正在使用您要識別用戶端類型的行動裝置 ),並按一 下 「全名」之下的使用者名稱箭頭。 這個使用者資訊會顯示於右側窗格中。
- **4.** 在右側使用者資訊窗格的 「檢視」功能表中,選擇 Portal 桌面。
- **5.** 按一下 「編輯」連結。

快顯 Portal 桌面頁面。

- **6.** 按一下 「顯示設定檔」的 「頻道」與 「容器管理」連結。 將快顯 「頻道」頁面。
- **7.** 在 「容器頻道」區段之下,按一下 WirelessDesktopDispatcher 的 「編輯屬 性」連結。

將顯示容器的屬性設定頁面。

**8.** 向下捲動至 selectedClients 並按一下 「編輯集合」連結。

會顯示 selectedClients 屬性的編輯頁。將列出已用於存取入口網站的裝置用戶 端類型。

**9.** 檢查清單以找出含有您要識別的用戶端類型裝置的用戶端類型字串。
# 配置行動認證

Sun ONE Portal Server、Mobile Access 軟體支援由 Sun ONE Portal Server 軟體提 供的認證模組。本章會介紹兩個對提供行動存取的入口網站很有用的認證模組:

- [NoPassword](#page-36-0) 認證
- [匿名認證](#page-37-0)

# <span id="page-36-0"></span>NoPassword 認證

若網站規格需要,則可以不提示輸入使用者 ID 與密碼而允許使用者登入行動 Portal 桌面。與 Mobile Access 軟體共同安裝的 NoPassword 認證模組,可以使此成爲現 實。

雖然 NoPassword 認證模組與 Mobile Access 軟體共同安裝,仍必須為想要使用行 動裝置存取站台的使用者啟用此模組。

### 若要啟用 NoPassword 模組

**1.** 以管理員身份登入 Sun ONE Identity Server 管理主控台。

依預設,位置窗格中的 「識別管理」及 「導覽」窗格中的 「組織」皆已選取。

- **2.** 在左側窗格中的 「檢視」功能表選取 「服務」。
- **3.** 選取 「Identity Server 配置」之下 「核心」的箭頭。
- **4.** 對於 「組織認證模組」欄位,請選取 NoPassword。
- **5.** 按一下 「儲存」按鈕。

一旦啓用 NoPassword,使用者可以略過密碼提示,方法是使用以下路徑登入:

http://*server*:*port*/portal/UI/Login?module=NoPassword

當 authlevel=0 是認證層級設定時,雖然在管理主控台已啓用 NoPassword,但在 使用者登入期間,可用模組清單中將不會顯示此模組。若要檢驗此項,請至:

http://*server*:*port*/amserver/UI/Login?authlevel=0

有關使用特定認證層級存取認證模組的詳細資訊,請參閱 *Sun ONE Identity Server*  管理員指南。

## <span id="page-37-0"></span>匿名認證

若希望使用者象已認證使用者一樣存取入口網站,可以允許使用者以匿名使用者身 份登入行動 Portal 桌面。

這個功能將呈現已認證階段作業的使用者行動與語音 Portal 桌面的快照。

#### **備註** 匿名使用者無法變更、儲存或改變含有有狀態資料的頻道配置或內容。若支援匿名 認證,請確定這些使用者不能編輯這些頻道。

若要執行匿名認證,請參閱 *Sun™ ONE Portal Server 6.2* 管理員指南。

匿名認證的 Portal 桌面使用 WirelessDesktopDispatcher 與裝置特定的容器以供 JavaServer Pages™ (JSP™) 軟體與範本使用。匿名使用者可以看見的頻道必須包括 於這些容器中,與提供給已認證使用者的容器相同。

提示 若要支援新裝置,可能需要用戸端特定的行動或語音 Portal 桌面以供匿名使用者使 用,請執行以下作業:

- 1. 建立適當的裝置特定容器。
- 2. 在匿名使用者顯示設定檔中改變 WirelessDesktopDispatcher 以使用該特 定裝置類型的新容器。

第 4 章

# 管理行動 Portal 桌面

Sun™ ONE Portal Server, Mobile Access 軟體會使用 Sun™ ONE Identity Server 管理主控台管理行動 Portal 桌面。

本章涵蓋下列主題:

- [瞭解無線桌面派送者](#page-38-0)
- [編輯無線桌面派送者屬性](#page-39-0)
- [設定條件式屬性](#page-40-0)
- [編輯頻道狀態屬性](#page-41-0)
- 編輯 [JSPRenderingContainer](#page-42-0) 屬性

# <span id="page-38-0"></span>瞭解無線桌面派送者

一日安裝 Mobile Access 軟體,則 Portal Server 會提供行動 Portal 桌面、語音 Portal 桌面與標準 Portal 桌面。在使用者登入 Portal Server 時,無線桌面派送者 ( 為 Mobile Access 軟體的元件 ) 會決定適合傳送使用者請求至的 Portal 桌面。

無線桌面派送者會使用 XML 顯示設定檔配置以決定適合傳送使用者請求至的 Portal 桌面 ( 標準、行動或語音 )。無線桌面派送者:

- 決定桌面請求的用戶端類型
- 使用顯示設定檔配置以匹配用戶端至適合的容器
- 將請求傳送至適當容器

行動 Portal 桌面的預設提供者是 WirelessDesktopDispatcher。您可以編輯 WirelessDesktopDispatcher 容器以支援特定裝置的其他容器。

# <span id="page-39-0"></span>編輯無線桌面派送者屬性

無線桌面派送者屬性包括:

• desktopContainer

desktopContainer 屬性會對映行動裝置到適當的容器。這個對映會識別傳送請 求的方式。

依預設,顯示原生內容的裝置發出的 HTTP 請求 ( 例如, 使用 WML 的 Nokia 裝置 ) 會傳送至 JSPNativeContainer。顯示描繪內容的裝置發出的 HTTP 請求 會傳送至 JSPRenderingContainer。

若要編輯 desktopContainer 屬性,請參[閱若要設定行動頻道的條件式屬性](#page-40-1)。

• selectedClients

selectedClients 屬性會追蹤存取入口網站的行動裝置。每當使用者使用新裝置 存取入口網站時,該裝置的用戶端類型會新增至 selectedClients 屬性的集合。

這個屬性也會用於在標準 Portal 桌面中 「行動裝置」編輯頁顯示裝置清單。個 人使用者可以查看他們使用何種裝置,並可以將其新增至清單,方法是使用其 他裝置登入行動 Portal 桌面。

### 若要編輯 selectedClients 屬性

**1.** 以管理員身份登入 Sun ONE Identity Server 管理主控台。

依預設,位置窗格中的 「識別管理」及 「導覽窗格」中的 「組織」皆已選取。

- **2.** 從位置窗格中的 「檢視」功能表中,選取 「服務」。
- **3.** 按一下 Portal Server 配置之下的 Portal 桌面箭頭。 Portal 桌面頁面會顯示於右側窗格中。
- **4.** 按一下 「顯示設定檔」的 「頻道」與 「容器管理」連結。 「頻道」頁面會顯示於右側窗格中。
- **5.** 在 「容器頻道」區段之下,按一下 WirelessDesktopDispatcher 的 「編輯屬 性」連結。

將顯示容器的屬性設定頁面。

**6.** 向下捲動至 selectedClients 並按一下 「編輯集合」連結。 會顯示屬性的編輯頁。

**7.** 依需要編輯屬性。

## <span id="page-40-0"></span>設定條件式屬性

用戶端類型的條件式屬性可讓管理員指定用戶端類型特定的頻道或容器頻道屬性。 用戶端類型的條件式屬性也可以是階層式,如同用戶端資料也是階層式。

條件式屬性的語法是 client=*clientType*。例如,client=wml 是 WML 用戶端類型的 條件式屬性名稱。

無線桌面派送者的 desktopContainer 屬性是用戶端類型 client=WML 的用戶端條件式 屬性範例。依預設,這個屬性的定義是 desktopContainer=JSPRenderingContainer。

此處是 Nokia 裝置預設 desktopContainer 屬性的階層式表示形式:

client=WML -> desktopContainer=JSPRenderingContainer client=Nokia -> desktopContainer=JSPNativeContainer

WML 用戶端樣式中的裝置使用 JSPRenderingContainer。然而,由 Nokia 用戶端樣 式定義的 WML 用戶端子集會使用不同的 desktopContainer 定義。他們使用 JSPNativeContainer。

#### <span id="page-40-1"></span>若要設定行動頻道的條件式屬性

- **1.** 以管理員身份登入 Sun ONE Identity Server 管理主控台。 依預設,位置窗格中的 「識別管理」及 「導覽窗格」中的 「組織」皆已選取。
- **2.** 從位置窗格中的 「檢視」功能表中,選取 「服務」。
- **3.** 按一下 Portal Server 配置之下的 Portal 桌面箭頭。 Portal 桌面頁面會顯示於右側窗格中。
- **4.** 按一下 「顯示設定檔」的 「頻道」與 「容器管理」連結。 「頻道」頁面會顯示於右側窗格中。

**5.** 在 「容器頻道」區段或 「頻道」區段之下,按一下您要變更的頻道的 「編輯屬 性」連結。

將顯示頻道的屬性設定頁面。

**6.** 向下捲動以找出您要變更的用戶端類型屬性。( 例如:client=WML。) 按一下「編 輯條件式屬性」按鈕。

隨即顯示用戶端類型的屬性設定。

#### 提示 若要定義新條件式屬性,請按一下「 自訂 」標題之下的「 新增 」。

- **7.** 新增或移除適當的設定。
- **8.** 按一下 「儲存」以儲存您的變更,或按一下 「重設」以重新來過。 出現變更 已儲存訊息。

# <span id="page-41-0"></span>編輯頻道狀態屬性

這些屬性表示至 JSPNativeContainer 與 JSPRenderingContainer 的頻道狀態。這些 屬性允許一般使用者僅在行動 Portal 桌面上顯示頻道的標題列,而非在線上載入頻 道的內容。

#### **備註** 在標準 Portal 桌面中,可以在頻道上提供按鈕以便使用者可以最小化或最大化其內 容。行動 Portal 桌面則不允許此功能。

這些屬性包括:

• defaultChannelIsMinimizable 與 defaultChannelIsMaximizable

這些屬性會決定,是否應於標準 Portal 桌面中的使用者 「行動裝置」編輯頁面 中顯示 「載入桌面時載入頻道」核取方塊。兩個屬性的預設值皆為 true。因 此,會顯示核取方塊。

若任一屬性爲 false,則不會顯示核取方塊。

備註 若要顯示 「載入桌面時載入頻道」核取方塊,則兩個値都必須為 true。若其中 一個為 false,則不會顯示核取方塊。

• defaultChannelIsMinimized

此屬性會決定 「載入桌面時載入頻道」核取方塊在標準 Portal 桌面中的使用者 「行動裝置」編輯頁面中是否應核取。這個屬性的預設值皆為 true。因此,不會 核取這個核取方塊,且所有容器中的頻道都有一個最小化的視窗狀態。

當屬性設定為 false,則會核取該核取方塊,且所有位於容器的頻道會有一個一 般視窗狀態。

### 若要編輯頻道狀態屬性

- **1.** 以管理員身份登入 Sun ONE Identity Server 管理主控台。 依預設,位置窗格中的 「識別管理」及 「導覽窗格」中的 「組織」皆已選取。
- **2.** 從位置窗格中的 「檢視」功能表中,選取 「服務」。
- **3.** 按一下 Portal Server 配置之下的 Portal 桌面箭頭。 Portal 桌面頁面會顯示於右側窗格中。
- **4.** 按一下 「顯示設定檔」的 「頻道」與 「容器管理」連結。 「頻道」頁面會顯示於右側窗格中。
- **5.** 在 「容器頻道」區段之下,按一下您要變更之頻道的 「編輯屬性」連結。 將顯示頻道的屬性設定頁面。
- **6.** 向下捲動這些屬性的核取方塊,並變更設定 ( 如果需要 )。
- **7.** 按一下 「儲存」以儲存您的變更,或按一下 「重設」以重新來過。 出現變更已儲存訊息。

## <span id="page-42-0"></span>編輯 JSPRenderingContainer 屬性

JSPRenderingContainer 的兩個進階屬性會指定如何顯示錯誤頁與編輯頁。這些屬性 為:

• errorChannel

使用 JSPRenderingContainer 與描繪引擎時,這個屬性表示若發生桌面錯誤,則 使用哪個頻道描繪錯誤頁。

• editContainerName

這個屬性表示,用於描繪頻道 ( 特定用戶端標示為可編輯 ) 編輯頁的頻道為何。

#### 若要編輯 JSPRenderingContainer 進階屬性

- **1.** 以管理員身份登入 Sun ONE Identity Server 管理主控台。 依預設,位置窗格中的 「識別管理」及 「導覽窗格」中的 「組織」皆已選取。
- **2.** 從位置窗格中的 「檢視」功能表中,選取 「服務」。
- **3.** 按一下 Portal Server 配置之下的 Portal 桌面箭頭。 Portal 桌面頁面會顯示於右側窗格中。
- **4.** 按一下 「顯示設定檔」的 「頻道」與 「容器管理」連結。 「頻道」頁面會顯示於右側窗格中。
- **5.** 在 「容器頻道」區段或 「頻道」區段之下,按一下您要變更的頻道的 「編輯屬 性」連結。

將顯示頻道的屬性設定頁面。

- **6.** 向下捲動至 「進階」標題,並尋找 「預設」屬性。
- **7.** 依需要變更屬性。
- **8.** 按一下 「儲存」以儲存您的變更,或按一下 「重設」以重新來過。 出現變更已儲存訊息。

第 5 章

# 配置行動應用程式

Sun™ ONE Portal Server, Mobile Access 軟體預設會提供三種一般使用者可以在 行動 Portal 桌面中存取的應用程式。這些應用程式為:

- 通訊錄
- 行事曆
- 郵件

這些應用程式會執行於後端伺服器,使用者介面為行動 Portal 桌面。一旦建立至應 用程式的連結,則應用程式的執行不受 Portal Server 軟體的控制。當使用者結束使 用應用程式時,使用者可以返回行動 Portal 桌面以與其他提供者一起使用。

本章會解釋如何使用由 Sun™ ONE Identity Server 軟體提供的管理主控台以管理與 通訊錄、行事曆與郵件應用程式相關的應用程式喜好設定。其提供這些小節:

- [使用服務配置屬性](#page-45-0)
- [使用 「標識管理」屬性](#page-46-0)
- [關於行動應用程式範本](#page-47-0)

有關 「服務配置」與 「標識管理」功能的詳細資訊,請參閱 *Sun™ ONE Identity Server 6.1* 管理員指南。若要取得有關配置通訊頻道的詳細資訊,請參閱 *Sun™ ONE Portal Server 6.2* 管理員指南。

# <span id="page-45-0"></span>使用服務配置屬性

在 「服務配置」層級中,可以檢視與變更預設應用程式喜好設定,與控制使用者可 以自己編輯的喜好設定。

「服務配置」中儲存兩種行動應用程式的喜好設定類型。

- 全域 這些喜好設定會建立全域預設值,並控制使用者編輯該值的能力。
- 動態 這些喜好設定會建立最後儲存於使用者層級的資訊預設式樣。

#### 若要編輯服務配置屬性

- **1.** 以管理員身份登入 Sun ONE Identity Server 管理主控台。
	- 依預設,位置窗格中的 「標識管理」及 「導覽窗格」中的 「組織」皆已選取。
- **2.** 按一下 「服務配置」標籤。
- **3.** 在 「行動應用程式配置」標題之下,選擇 「行動通訊錄」。 隨即顯示含有通訊錄喜好設定的 「行動通訊錄」窗格。
- **4.** 找出您要變更的喜好設定,並反白顯示您要變更的值。
- **5.** 按一下 「移除」。
- **6.** 在文字方塊中,輸入喜好設定的新值。
- **7.** 按一下 「新增」。

新值會出現於喜好設定顯示螢幕中。

**8.** 選取 「儲存」。

現在您可以檢視新設定。

#### **提示** 若要清除所有值並重新變更,請選取「 重設 」。若要還原您的輸入,請選取「 刪 除」。

# <span id="page-46-0"></span>使用 「標識管理」屬性

在 「標識管理」層級中,您可以檢視與變更任何組織或使用者的預設應用程式喜好 設定。

儲存於此處的喜好設定是儲存在 「服務配置」層級中動態喜好設定的副本。對於行 動郵件應用程式,組織喜好設定也會儲存於此。

#### 若要編輯標識管理服務屬性

- **1.** 以管理員身份登入 Sun ONE Identity Server 管理主控台。 依預設,位置窗格中的 「標識管理」及 「導覽窗格」中的 「組織」皆已選取。
- **2.** 在 「標識管理」頁面左側導覽窗格中,選擇 「檢視」功能表中的 「服務」。 Identity Server 服務清單會顯示於左側導覽窗格中。
- **3.** 在 「行動應用程式配置」標題中,選擇行動應用程式。 應用程式喜好設定會顯示於右側資料窗格中。
- **4.** 輸入值。
- **5.** 選取 「儲存」。

現在您可以檢視新設定。

提示 若要清除所有值並重新變更,請選取「 重設 」。若要還原您的輸入,請選取「 刪 除」。

#### 若要編輯標識管理使用者屬性

- **1.** 以管理員身份登入 Sun ONE Identity Server 管理主控台。 依預設,位置窗格中的 「標識管理」及 「導覽窗格」中的 「組織」皆已選取。
- **2.** 在左側導覽窗格中從 「檢視」功能表中選擇 「使用者」。 Identity Server 使用者清單會顯示於左側導覽窗格中。
- 3. 在 UserId 欄中,選取使用者名稱旁的方塊, 並按一下使用者全名之後的箭頭。 使用者資訊會顯示於右側窗格中。
- **4.** 在右側資料窗格的 「檢視」功能表中,選擇行動應用程式。 隨即顯示含有其喜好設定的行動應用程式窗格。
- **5.** 若您想要變更使用者喜好設定,請輸入值。
- **6.** 選取 「儲存」。 現在您可以檢視新設定。
- **提示** 若要清除所有值並重新變更,請選取「 重設 」。若要還原您的輸入,請選取「 刪 除」。

## <span id="page-47-0"></span>關於行動應用程式範本

存在的行動應用程式範本將用於建立管理應用程式喜好設定儲存體的規則。範本是 以 「全球資訊網聯合機構 (W3C)」所發佈的 RFC 1738 中描述的單一資源定址器 (URL) 來表示。

管理員可編輯範本字串以將值指定至字串內的屬性,並將某些使用規則套用至那些 屬性。

範本字串必須以 default 字開頭,並跟隨管道符號 |。這個字串提供範本配置名稱, 與可以變更以改變應用程式行為的喜好設定。安裝 Mobile Access 時,會以預設值 設定喜好設定。

[程式碼範例](#page-48-0) 5-1 是通訊錄範本的範例。範本字串會以單一、長字串的方式出現在欄 位中。本範例會基於易於閱讀的目的而將範本字串分為個別的行。已經在每個 & 符 號前加入換行符。

#### <span id="page-48-0"></span>程式碼範例 **5-1**

default|undef:///?configName=MA-AB-APP &default=sortBy &default=sortOrder &merge=sortBy &merge=sortOrder &sortBy=cn &sortOrder=asc

這個範例中的範本名稱為 MA-AB-APP。這個範本包括兩個喜好設定 - sortOrder 與 sortBy。其中提供兩個喜好設定的預設值,與允許使用者定義這些喜好設定的規 則。

關於行動應用程式範本

# 部署行動 Portal 桌面的線上說明

雖然 Sun™ ONE Portal Server Mobile Access 軟體不提供行動 Portal 桌面的線上說 明,但您可以為現有範例頻道或行動 Portal 桌面上新建的頻道建立線上說明。

本章將會概述部署線上說明檔案至行動 Portal 桌面的程序。討論的主題包括:

- [新增說明連結](#page-50-0)
- [更新頻道顯示設定檔](#page-51-0)
- [建立說明檔案](#page-54-0)
- [在檔案系統中安裝說明檔案](#page-54-1)
- [部署說明檔案](#page-54-2)

# <span id="page-50-0"></span>新增說明連結

您應新增 「說明」連結至頻道內容中。執行這個程序的方式會根據建立頻道的方式 而定,其中包括:藉由已描繪的 Portal 桌面 JavaServer Pages™ (JSP™) 技術、藉由 原生 Portal 桌面 JavaServer Pages 技術,或藉由原生 Portal 桌面範本。

本節的主題包括這些方式:

- [已描繪的](#page-50-1) Portal 桌面 JSP
- 原生 [Portal](#page-51-1) 桌面 ISP
- 原生 Portal [桌面範本](#page-51-2)

## <span id="page-50-1"></span>已描繪的 Portal 桌面 JSP

使用桌面標記程式庫的 getHelp 以新增說明連結到行動頻道的內容中。例如:

```
 <%@ taglib uri="/tld/desktop.tld" prefix="dt" %>
 ....
 <AmlControlMenu url="<dt:getHelp/>" label="Help"/>
```
### <span id="page-51-1"></span>原生 Portal 桌面 JSP

使用桌面標記程式庫的 getHelp 以新增說明連結到行動頻道的內容中。例如:

```
<%@ taglib uri="/tld/desktop.tld" prefix="dt" %>
 ....
 <do type="options" name="h" label="Help">
  <go href="<dt:getHelp/>"/>
  </do>
```
### <span id="page-51-2"></span>原生 Portal 桌面範本

若在顯示設定檔中發現適當的頻道 helpURL 屬性,則範本桌面會自動在頻道中產生 說明連結。

請參閱範本 provHelpLink.template 與 frontHelpLink.template。

## <span id="page-51-0"></span>更新頻道顯示設定檔

必須更新頻道的顯示設定檔以包括用戶端裝置 ( 您要為其提供說明 ) 特定的 helpURL 屬性。若要指定用戶端裝置 ( 或裝置群組 ) 的特定顯示設定檔屬性,請使用條件式 屬性。

更新頻道的顯示設定檔需要您新增自訂頻道屬性與定義其特性。

### 若要設定自訂頻道屬性

**1.** 以管理員身份登入 Sun ONE Identity Server 管理主控台。

依預設,位置窗格中的 「標識管理」及 「導覽窗格」中的 「組織」皆已選取。

**2.** 從位置窗格中的 「檢視」功能表中,選取 「服務」。

- **3.** 按一下 Portal Server 配置之下的 Portal 桌面箭頭。 Portal 桌面頁面會顯示於右側窗格中。
- **4.** 按一下 「顯示設定檔」的 「頻道」與 「容器管理」連結。 「頻道」頁面會顯示於右側窗格中。
- **5.** 向下捲動至 「頻道<sub>」</sub>區段,並爲您要新增說明的頻道 ( 例如,通訊錄 ) 按一下 「編輯屬性」連結。

將顯示頻道的屬性設定頁面。

- **6.** 在 「自訂」標題之下,選取 「新增」以新增自訂頻道屬性。
- **7.** 在 「新增屬性」視窗中:
	- **a.** 在 「類型」功能表中,選擇 「條件式屬性」。
	- **b.** 在 「條件式」欄位中,輸入 **client**。
	- **c.** 在 「值」欄位中,為您要提供 「說明」的裝置輸入用戶端類型 ( 例如, **WML**)。
	- **d.** 按一下 「完成」。

隨即出現 「編輯頻道」視窗,且新屬性定義現在會出現於 「條件式屬性」 欄位中。

### 若要定義自訂頻道屬性

**備註** 若您尚未登入,則以管理員身份登入 Sun ONE Identity Server 管理主控台。依預 設,位置窗格中的 「標識管理」及 「導覽窗格」中的 「組織」皆已選取。

- 1. 從位置窗格中的 「檢視」功能表中,選取 「服務」。
- 2. 在左側窗格中,按一下 Portal Server 配置之下的 Portal 桌面箭頭。
- 3. 在右側窗格中,按一下 「顯示設定檔」的 「頻道」與 「容器管理」連結。
- 4. 按一下您要新增 「說明」的頻道的 「編輯屬性」連結。
- **1.** 對於 client=WML ( 或任一種您使用的用戶端類型 ),請選擇 「編輯條件式屬 性」。

隨即出現 client=WML 視窗。

- **2.** 按一下 「新增」連結以顯示 client=wml 的特性。
- **3.** 在 「類型」功能表中,選擇 「字串」。
- **4.** 在 「名稱」欄位中,輸入 **helpURL**。
- **5.** 在 「值」欄位中,輸入與 Portal Server 網路應用程式說明文件根相關的說明檔 案位置 ( 例如,mobile/wml/help.wml)。
- **6.** 按一下 「完成」以返回 client=Wml 頁面。

現在,說明檔案的位置會顯示於「自訂」標題之下的 helpURL 欄位中。

# <span id="page-54-0"></span>建立說明檔案

使用適合用戶端的標記語言,或為描繪 Portal 桌面使用 AML 建立說明檔案。若建 立 AML 說明檔案,則描繪引擎會處理檔案,並為行動用戶端適當地描繪檔案。

備註 若要由描繪引擎處理,AML 說明檔案必須是 JavaServer 頁面規格 (例如, help.jsp), 且 contentType 必須設定為 text/aml。 若要執行這個作業,請在 JSP 說明檔案頂端插入以下行: <%@ page contentType="text/aml" %> <AmlDocument>

# <span id="page-54-1"></span>在檔案系統中安裝說明檔案

....

一旦建立說明檔案,請將它複製到 Portal Server 軟體的網路應用程式說明文件根目 錄中。

*/portal-server-installation-root*/SUNWps/web-src/docs

**備註 キンポ**著要由描繪引擎處理,AML 說明檔案必須儲存在 Portal Server 軟體的網路應用程 式說明文件根目錄 (例如, /opt/SUNWps/web-src/docs) 之下。

# <span id="page-54-2"></span>部署說明檔案

使用 Portal Server 軟體部署指令來部署說明檔案:

*/portal-server-installation-root*/SUNWps/bin/deploy redeploy

部署說明檔案

# 配置語音存取

本章將會解釋 Sun™ ONE Portal Server, Mobile Access 軟體對語音存取的支援。 Mobile Access 語音配置與應用程式部署。其中包括下列小節:

- [瞭解語音功能](#page-56-0)
- [配置語音存取](#page-57-0)
- 安裝 [Nuance Voice Web Server](#page-59-0)
- [建立可語音存取的使用者帳號](#page-61-0)
- 存取 [Portal Server](#page-61-1) 軟體

# <span id="page-56-0"></span>瞭解語音功能

Portal Server, Mobile Access 軟體的語音存取支援,可讓使用者藉由電話或啓用 「通訊啟動協定」與支援 「網路電話 (VoIP)」的軟體存取已啟用語音的內容。

這個軟體的以下功能已啓用語音存取:

- 語音認證 允許使用者說出 ( 或輸入 ) 他們的帳號與 PIN 以讓 Portal Server 識別 自己身份。這個認證程序可讓使用者存取標準 Portal 桌面或行動 Portal 桌面上 顯示的相同內容。
- 頻道管理 可讓使用者從已啓用語音的應用程式清單中選取。使用者可以從語音 Portal 桌面中新增與移除已啓用語音的應用程式。
- 備註 這個語音應用程式可讓使用者聽見發佈給所有 Portal Server 使用者的訊 息清單。
- 個人備註 這個語音應用程式可讓使用者聽見與他們 Portal Server 帳號相關的 個人訊息。

# <span id="page-57-0"></span>配置語音存取

配置 Mobile Access 軟體以支援語音存取。其語音元件根據 Nuance Voice Platform 進行認證,其包括 VoiceXML 2.0 相容語音瀏覽器。

若要存取語音功能,必須配置*語音伺服器*以提供語音辨識、文字轉語音,與 VoiceXML 瀏覽器。

本節旨在討論以下可用的配置選項:

- [使用語音服務提供者](#page-57-1)
- [使用電話系統](#page-58-0)
- [使用通訊啟動協定](#page-58-1)
- [使用原生聲訊](#page-59-1)

## <span id="page-57-1"></span>使用語音服務提供者

若可從網際網路存取您的 Portal Server 軟體,則最簡單的選項是使用語音應用程式 服務提供者,或語音集合服務。服務提供者會執行語音伺服器並提供電話號碼以呼 叫您的 Portal Server 軟體。

若要使用語音服務提供者存取,請執行以下步驟:

- **1.** 安裝 Sun ONE Portal Server,Mobile Access 軟體並確定可從網際網路中存取 系統。您可能需要為指派至 Portal Server 網路介面的連接埠開啟防火牆以允許 HTTP 流量。
- **2.** 識別使用 Nuance Voice Platform 的語音服務提供者。這個平台必須使用 Nuance Voice Web Server 的 VoiceXML 瀏覽器, 而不只是核心 Nuance 辨識平 台。聯絡 Nuance 以取得支援 Nuance Voice Platform 的語音服務提供者完整清 單。
- **3.** 使用語音服務提供者建立帳號,並指定 Portal Server 軟體的 HTTP URL。此服 務提供者將為建立的每個服務分配一個電話號碼與 PIN ( 可能 )。大部分語音服 務提供者允許建立試用帳號。

### <span id="page-58-0"></span>使用電話系統

若您計書使用電話存取 Portal Server 軟體,則必須取得與電話網路 ( 或交換器 ) 和 語音伺服器硬體平台相容的 「數位訊號處理 (DSP)」電話卡。NMS 通訊擁有與 SolarisTM 作業系統 (SPARC® 平台版本 ) 與 Windows Intel 平台相容多個的 DSP 解 決方案。

若要使用電話系統存取,請執行以下步驟:

**1.** 利用製造商的建議安裝 DSP 硬體、裝置驅動程式與軟體。

若使用 NMS Communications DSP 卡,則也需要 NMS Natural Access 2002-1 軟體。

- 2. 使用測試公用程式來測試 DSP 卡的配置,此公用程式一般與 DSP 軟體一起提 供。
- **3.** 在電話交換器中預備一個連接埠或連接埠範圍,並配置連接埠以使用與 DSP 卡 相容的協定。
- **4.** 為上述步驟 3 中所建立的連接埠指定電話號碼。
- **5.** 將 DSP 卡連接至交換器,並藉由撥打上述步驟 4 中所建立的號碼測試其連接 性。使用與 DSP 硬體一起提供的測試程式檢驗作業是否正確。
- **6.** 請參閱安裝 [Nuance Voice Web Server](#page-59-0) 章節以安裝 Nuance 元件。

### <span id="page-58-1"></span>使用通訊啟動協定

通訊啟動協定 (SIP) 允許使用者使用配備有麥克風與喇叭的電腦上的網路電話 (VoIP) 存取入口網站。

若要實現這個功能,必須安裝以 SIP 軟體為基礎的電話以與語音伺服器通訊。 Pingtel 擁有一個以啓用 SIP 的軟體為基礎的電話應用程式, InstantExpressa, 該應 用程式可以用於此目的。可以於網際網路上找到多個公用網域 SIP 基礎電話。

**備註** 若在執行 Solaris 的 SPARC 處理器基礎系統上執行 Nuance Voice Web Server , 則 您不可以使用 SIP。Solaris 平台上的 Nuance Voice Web Server 2.0.3 不支援 SIP。

若要設定可實現 SIP 存取的系統,請執行以下步驟:

- **1.** 確定將用於與 Portal Server 軟體通訊的電腦。確保該電腦可使用 SIP 協定與您 的語音伺服器通訊。您可能需要配置防火牆以開啟 SIP 連接埠。
- **2.** 在這台電腦上安裝 SIP 基礎電話,並藉由連接至 SIP 服務進行測試 ( 若有的話 )。 許多 SIP 基礎電話包括可以用於測試目的而安裝的簡單測試伺服器。
- **3.** 請參閱第 60 頁的 「安裝 [Nuance Voice Web Server](#page-59-0)」章節以安裝 Nuance 元 件。

### <span id="page-59-1"></span>使用原生聲訊

專有名詞*原生聲訊*是指從執行語音伺服器軟體的系統中直接存取 Portal Server 軟 體。這表示語音伺服器必須具備聲訊卡與麥克風。使用者僅可以在本機與原生聲訊 互動。無法遠端存取。

對於執行 Microsoft Windows 作業系統的系統,音效卡必須可與 SoundBlaster 相 容。

若要使用原生聲訊存取,請執行以下步驟:

- **1.** 請參閱第 60 頁的 「安裝 [Nuance Voice Web Server](#page-59-0)」章節以安裝 Nuance 元 件。
- **2.** 為原生聲訊配置 Nuance Voice Web Server。有關詳細資訊,請參閱 Nuance Voice Web Server 說明文件。

# <span id="page-59-0"></span>安裝 Nuance Voice Web Server

**備註** 著您使用語音服務提供者,則可以略過本節。

安裝 Nuance Voice Web Server 需要選取適當的硬體平台,安裝與配置語音識別軟 體,並提供經由電話或 IP 網路介面的連接。

若要安裝伺服器,請完成以下步驟:

- **1.** 選取做為語音伺服器的專屬系統。 有關硬體需求的相關資訊,請參閱 Nuance Voice Web Server 2.0 Release Notes。
- **2.** 取得 Nuance Voice Platform 軟體。

有關硬體需求的相關資訊,請參閱 Nuance 說明文件。

**3.** 安裝與配置 Nuance 軟體與語音伺服器上的其他軟體。

請遵循 Nuance 的安裝指示。軟體元件與服務模組的安裝順序很重要。

- **4.** 為原生聲訊、SIP、或電話存取配置 Nuance Voice Web Server。
- **5.** 啓動 Nuance 服務,之後啓動 Nuance Voice Web Serve。
- **6.** 使用麥克風、電話或 SIP 軟體存取語音伺服器,並檢驗是否可以存取 Nuance 語音示範應用程式。在此,可能必須調準 Nuance 軟體以提昇語音識別效能。 請參閱 Nuance 說明文件以取得有關指示。

當安裝完成時,請配置 Nuance 軟體以存取 Portal Server 軟體。

若要執行這個作業,請完成以下步驟:

- **1.** 關閉 Nuance Voice Web Server,若其正在執行中。
- **2.** 找出 Nuance Voice Web Server 安裝中的 browser.conf 檔案。在 Microsoft Windows 作業系統上,將可以在以下目錄中找到這個檔案:

C:\Nuance\VWS\conf\browser.conf

**3.** 使用文字編輯器開啟檔案,並找出以下項目:

browser.initialPage=%CONTENT%/%LOCALE/initial/dialogs/main.vxml

**4.** 修改這個項目以包含安裝 Portal Server 軟體的 URL。

例如:

browser.initialPage=http://portal.example.com:58080/amserver/UI/Login

其中 portal.example.com 是安裝 Portal Server 軟體系統的主機名稱, 且 58080 是指派給入口網站網路介面的連接埠。

- **5.** 儲存 browser.conf 檔案。
- **6.** 重新啟動 Nuance Voice Web Server。語音網路伺服器會初始化並等待外來呼 叫。

# <span id="page-61-0"></span>建立可語音存取的使用者帳號

若要使用語音功能,必須在 Portal Server 軟體上建立使用者帳號。對於語音存取, 必須將數值使用者 ID 與密碼指派給可語音存取的帳號。

建立十位數字的帳號。帳號密碼會用作 PIN,如此就要為帳號指派數值密碼。PIN 必須是四位數號碼。

有關建立使用者帳號的相關資訊,請參閱 *Sun™ ONE Portal Server* 管理員指南。

# <span id="page-61-1"></span>存取 Portal Server 軟體

本節將會說明以下存取 Portal Server 軟體的方法:

- [使用語音服務提供者](#page-61-2)
- [使用電話](#page-62-0)
- [使用通訊啟動協定](#page-62-1)
- [使用原生聲訊](#page-62-2)

### <span id="page-61-2"></span>使用語音服務提供者

呼叫由服務提供者指派給您帳號的號碼。

若您的軟體配置正確,將會聽到以下對話。說出 ( 或輸入 ) 帳號,以及指派給 Portal Server 帳號的 PIN。

#### 系統:

這是 Sun 的語音入口網站。

請說出或輸入您的帳號。

#### 使用者:

415 555 5940

#### 系統:

瞭解。

您的 PIN 為何?

使用者:

1234

#### 系統:

您好,約翰。您已登入。 這是您可以選擇的入口網站頻道:個人備註、備註。 您也可以說新增一個頻道。 您想要選擇哪個?

#### <span id="page-62-0"></span>使用電話

若要藉由電話存取 Portal Server 軟體,只要撥打電信服務提供者指派給語音伺服器 的號碼即可。

## <span id="page-62-1"></span>使用通訊啟動協定

若使用 SIP 軟體電話,必須指定 Voice Server ( 非 Portal Server) 的 SIP 位址。使用 下列 URL 格式:

sip://vws@voiceserver.example.com:5060

其中 vws 表示在名為 voiceserver.example.com 的伺服器上 「存取 Nuance Voice Web Server 服務」, F 5060 是偵廳 SIP 連線請求的 Nuance Voice Web Server 連接 埠。

### <span id="page-62-2"></span>使用原生聲訊

若已配置 Nuance Voice Web Server 以使用原生聲訊, 則使用 Nuance vws 指令啓 動。伺服器會啟動並立即存取 Portal Server 軟體。

存取 Portal Server 軟體

# Mobile Access 軟體綱目參照

本附錄提供 Sun™ ONE Identity Server 軟體使用的 Sun™ ONE Portal Server、 Mobile Access 軟體綱目定義的參照資料。

本附錄包含下列章節:

- [用戶端資料綱目](#page-64-0)
- [通訊錄綱目](#page-73-0)
- [行事曆綱目](#page-75-0)
- [郵件綱目](#page-77-0)

有關 Sun™ ONE Portal Server 軟體綱目定義的相關資訊,請參閱 *Sun™ ONE Portal Server 6.2* 管理員指南。

# <span id="page-64-0"></span>用戶端資料綱目

本節是用戶端資料的參照。在預設安裝期間,將在 /*portal-server-installation-root*/SUNWam/config/xml 目錄中放置 amClientData.xml 檔 案。

```
程式碼範例 A-1 用戶端資料綱目
```

```
<?xml version="1.0" encoding="XML_ENCODING"?>
< ! - – \,Copyright (c) 2003 Sun Microsystems, Inc. All rights reserved
   Use is subject to license terms.
-->
<!DOCTYPE ServicesConfiguration
    PUBLIC "=//iPlanet//Service Management Services (SMS) 1.0 DTD//EN"
    "jar://com/sun/identity/sm/sms.dtd">
<ServicesConfiguration>
 <Service name="SunAMClientData" version="1.0">
   \simSchema
      i18nFileName="amClientData"
     i18nKey=""
     serviceHierarchy="" >
     <Global>
      <!-- schema to store the client DB -->
       <SubSchema name="clientDBStore">
         <SubSchema name="clientData">
            <!-- required properties -->
            <AttributeSchema name="clientType" i18nKey="clientType"
               any="required|display" type="single" syntax="string"
            /<AttributeSchema name="parentId" i18nKey="parentId"
               any="required|display" type="single" syntax="string"
            /<AttributeSchema name="userAgent" i18nKey="userAgent"
               any="required|display" type="single" syntax="string"
            /<!-- optional properties -->
            <AttributeSchema name="contentType" i18nKey="contentType"
               any="display" type="single" syntax="string"
            /<AttributeSchema name="filePath" i18nKey="filePath"
               any="display" type="single" syntax="string"
            />
            <AttributeSchema name="cookieSupport" i18nKey="cookieSupport"
               any="display" type="single_choice" syntax="string">
                <ChoiceValues>
                    <ChoiceValue 
                    i18nKey="cookieDetect">cookieDetect</ChoiceValue>
                    <ChoiceValue i18nKey="cookieSupport">true</ChoiceValue>
                    <ChoiceValue i18nKey="noCookieSupport">false</ChoiceValue>
                </ChoiceValues>
                <DefaultValues>
                    <Value>true</Value>
```

```
</AttributeSchema>
<AttributeSchema name="counterName" i18nKey="counterName"
  any="display" type="single" syntax="string"
/>
<AttributeSchema name="encoderClassName"
i18nKey="encoderClassName"
  any="display" type="single" syntax="string"
/>
<AttributeSchema name="genericHTML" i18nKey="genericHTML"
  any="display" type="single" syntax="boolean" />
<AttributeSchema name="ignoreHostHeader"
i18nKey="ignoreHostHeader"
  any="display" type="single" syntax="boolean"
/<AttributeSchema name="lineLength" i18nKey="lineLength"
   any="display" type="single" syntax="number"
/<!-- UAProfile HardwarePlatform properties -->
<AttributeSchema name="BluetoothProfile"
i18nKey="BluetoothProfile"
  any="display" type="list" syntax="string"
/<AttributeSchema name="BitsPerPixel" i18nKey="BitsPerPixel"
  any="display" type="single" syntax="number"
/>
<AttributeSchema name="ColorCapable" i18nKey="ColorCapable"
  any="display" type="single" syntax="boolean"
/>
<AttributeSchema name="CPU" i18nKey="CPU"
  any="display" type="single" syntax="string"
/>
<AttributeSchema name="ImageCapable" i18nKey="ImageCapable"
  any="display" type="single" syntax="boolean"
/>
<AttributeSchema name="InputCharset" i18nKey="InputCharset"
  any="display" type="list" syntax="string"
/>
<AttributeSchema name="Keyboard" i18nKey="Keyboard"
  any="display" type="single" syntax="string"
/>
<AttributeSchema name="Model" i18nKey="Model"
  any="display" type="single" syntax="string"
/>
<AttributeSchema name="NumberOfSoftKeys"
i18nKey="NumberOfSoftKeys" any="display" type="single" syntax="number" />
<AttributeSchema name="OutputCharset" i18nKey="OutputCharset"
  any="display" type="list" syntax="string"
/>
```
</DefaultValues>

```
<AttributeSchema name="PixelAspectRatio"
i18nKey="PixelAspectRatio"
  any="display" type="single" syntax="string"
/>
<AttributeSchema name="PointingResolution"
i18nKey="PointingResolution"
  any="display" type="single" syntax="string"
/<AttributeSchema name="ScreenSize" i18nKey="ScreenSize"
  any="display" type="single" syntax="string"
/<AttributeSchema name="ScreenSizeChar" i18nKey="ScreenSizeChar"
  any="display" type="single" syntax="string"
/<AttributeSchema name="SoundOutputCapable"
i18nKey="SoundOutputCapable"
  any="display" type="single" syntax="boolean"
/<AttributeSchema name="StandardFontProportional"
i18nKey="StandardFontProportional"
  any="display" type="single" syntax="boolean"
/<AttributeSchema name="TextInputCapable" i18nKey="TextInputCapable"
  any="display" type="single" syntax="boolean"
/>
<AttributeSchema name="Vendor" i18nKey="Vendor"
  any="display" type="single" syntax="string"
/<AttributeSchema name="VoiceInputCapable"
i18nKey="VoiceInputCapable"
  any="display" type="single" syntax="boolean"
/<!-- UAProfile SoftwarePlatform properties -->
<AttributeSchema name="AcceptDownloadableSoftware"
i18nKey="AcceptDownloadableSoftware"
  any="display" type="single" syntax="boolean"
/>
<AttributeSchema name="AudioInputEncoder"
i18nKey="AudioInputEncoder"
  any="display" type="list" syntax="string"
/>
<AttributeSchema name="CcppAccept" i18nKey="CcppAccept"
  any="display" type="list" syntax="string"
/>
<AttributeSchema name="CcppAccept-Charset"
i18nKey="CcppAccept-Charset"
  any="display" type="list" syntax="string"
/<AttributeSchema name="CcppAccept-Encoding"
i18nKey="CcppAccept-Encoding"
   any="display" type="list" syntax="string"
```

```
/>
<AttributeSchema name="CcppAccept-Language"
i18nKey="CcppAccept-Language"
  any="display" type="list" syntax="string"
/>
<AttributeSchema name="DownloadableSoftwareSupport"
i18nKey="DownloadableSoftwareSupport"
  any="display" type="list" syntax="string" /<AttributeSchema name="JavaEnabled" i18nKey="JavaEnabled"
  any="display" type="single" syntax="boolean"
/<AttributeSchema name="JavaPlatform" i18nKey="JavaPlatform"
  any="display" type="list" syntax="string"
/<AttributeSchema name="JVMVersion" i18nKey="JVMVersion"
  any="display" type="list" syntax="string"
/>
<AttributeSchema name="MexeClassmarks" i18nKey="MexeClassmarks"
  any="display" type="list" syntax="string"
/<AttributeSchema name="MexeSecureDomains"
i18nKey="MexeSecureDomains"
  any="display" type="single" syntax="boolean"
/>
<AttributeSchema name="MexeSpec" i18nKey="MexeSpec"
  any="display" type="single" syntax="string"
/>
<AttributeSchema name="OSName" i18nKey="OSName"
  any="display" type="single" syntax="string"
 />
<AttributeSchema name="OSVendor" i18nKey="OSVendor"
  any="display" type="single" syntax="string"
 />
<AttributeSchema name="OSVersion" i18nKey="OSVersion"
  any="display" type="single" syntax="string"
/>
<AttributeSchema name="RecipientAppAgent"
i18nKey="RecipientAppAgent" any="display" type="single" syntax="string"
 />
<AttributeSchema name="SoftwareNumber" i18nKey="SoftwareNumber"
  any="display" type="single" syntax="string"
/>
<AttributeSchema name="VideoInputEncoder"
i18nKey="VideoInputEncoder"
  any="display" type="list" syntax="string"
 /<!-- UAProfile Network Characteristic properties -->
<AttributeSchema name="CurrentBearerService"
i18nKey="CurrentBearerService"
  any="display" type="single" syntax="string"
```

```
/>
<AttributeSchema name="SecuritySupport" i18nKey="SecuritySupport"
 any="display" type="list" syntax="string"
/>
<AttributeSchema name="SupportedBearers"
i18nKey="SupportedBearers" any="display" type="list" syntax="string"
/>
<AttributeSchema name="SupportedBluetoothVersion"
i18nKey="SupportedBluetoothVersion"
 any="display" type="single" syntax="string"
/<!-- UAProfile BrowserUA properties -->
<AttributeSchema name="BrowserName" i18nKey="BrowserName"
 any="display" type="single" syntax="string"
/>
<AttributeSchema name="BrowserVersion" i18nKey="BrowserVersion"
 any="display" type="single" syntax="string"
/<AttributeSchema name="DownloadableBrowserApps"
i18nKey="DownloadableBrowserApps"
 any="display" type="list" syntax="string"
/>
<AttributeSchema name="FramesCapable" i18nKey="FramesCapable"
 any="display" type="single" syntax="boolean"
/>
<AttributeSchema name="HtmlVersion" i18nKey="HtmlVersion"
  any="display" type="single" syntax="string"
/<AttributeSchema name="JavaAppletEnabled"
i18nKey="JavaAppletEnabled"
 any="display" type="single" syntax="boolean"
/>
<AttributeSchema name="JavaScriptEnabled"
i18nKey="JavaScriptEnabled"
 any="display" type="single" syntax="boolean"
/>
<AttributeSchema name="JavaScriptVersion"
i18nKey="JavaScriptVersion"
 any="display" type="single" syntax="string"
/>
<AttributeSchema name="PreferenceForFrames"
i18nKey="PreferenceForFrames"
 any="display" type="single" syntax="boolean"
/>
<AttributeSchema name="TablesCapable" i18nKey="TablesCapable"
 any="display" type="single" syntax="boolean"
/>
<AttributeSchema name="XhtmlModules" i18nKey="XhtmlModules"
 any="display" type="list" syntax="string"
/>
<AttributeSchema name="XhtmlVersion" i18nKey="XhtmlVersion"
```

```
any="display" type="single" syntax="string"
/<!-- UAProfile WapCharacteristics properties -->
<AttributeSchema name="SupportedPictogramSet"
i18nKey="SupportedPictogramSet"
 any="display" type="list" syntax="string"
/>
<AttributeSchema name="WapDeviceClass" i18nKey="WapDeviceClass"
 any="display" type="single" syntax="string" />
<AttributeSchema name="WapVersion" i18nKey="WapVersion" any="display" type="single" syntax="string"
/>
<AttributeSchema name="WmlDeckSize" i18nKey="WmlDeckSize"
 any="display" type="single" syntax="number"
/>
<AttributeSchema name="WmlScriptLibraries"
i18nKey="WmlScriptLibraries"
 any="display" type="list" syntax="string"
/<AttributeSchema name="WmlScriptVersion"
i18nKey="WmlScriptVersion"
 any="display" type="list" syntax="string"
/>
<AttributeSchema name="WmlVersion" i18nKey="WmlVersion"
 any="display" type="list" syntax="string"
/>
<AttributeSchema name="WtaiLibraries" i18nKey="WtaiLibraries"
 any="display" type="list" syntax="string"
/>
<AttributeSchema name="WtaVersion" i18nKey="WtaVersion"
 any="display" type="single" syntax="string"
/>
<!-- UAProfile PushCharacteristics properties -->
<AttributeSchema name="Push-Accept" i18nKey="Push-Accept"
 any="display" type="list" syntax="string"
/>
<AttributeSchema name="Push-Accept-Charset"
i18nKey="Push-Accept-Charset"
 any="display" type="list" syntax="string" />
<AttributeSchema name="Push-Accept-Encoding"
i18nKey="Push-Accept-Encoding"
 any="display" type="list" syntax="string"
/<AttributeSchema name="Push-Accept-Language"
i18nKey="Push-Accept-Language"
 any="display" type="list" syntax="string" />
```

```
<AttributeSchema name="Push-Accept-AppID"
             i18nKey="Push-Accept-AppID"
               any="display" type="list" syntax="string"
             />
             <AttributeSchema name="Push-MsgSize" i18nKey="Push-MsgSize"
               any="display" type="single" syntax="number" />
             <AttributeSchema name="Push-MaxPushReq" i18nKey="Push-MaxPushReq"
               any="display" type="single" syntax="number"
             />
             <!-- additional properties -->
             <AttributeSchema name="additionalProperties"
             i18nKey="additionalProperties"
               any="display" type="list" syntax="string"
             />
         </SubSchema>
       </SubSchema> <!-- end database schema -->
       <!-- store the profilemanager.xml -->
       <AttributeSchema name="profileManagerXML" type="single" syntax="xml" />
      </Global>
    </Schema>
    <Configuration>
    <GlobalConfiguration> 
    <!-- placeholder for externalDB -->
    <SubConfiguration name="externalData" id="clientDBStore" />
    <!-- internalDB -->
    <SubConfiguration name="internalData" id="clientDBStore">
<SubConfiguration name="genericHTML" id="clientData"> <AttributeValuePair>
    <Attribute name="clientType" />
    <Value>genericHTML</Value>
 </AttributeValuePair>
  <AttributeValuePair>
   <Attribute name="userAgent" />
   <Value>Mozilla/4.0</Value>
 </AttributeValuePair>
 <AttributeValuePair>
   <Attribute name="CcppAccept-Charset" />
<!-- q value assignes relative weight/preference to charset q value can be 
a float ranging from 0 to 1. If q value is not present it is assumed to be 1.0
-->
   <Value>UTF-8</Value>
   <Value>ISO-8859-1;q=0.8</Value>
   <Value>ISO-8859-2;q=0.9</Value>
    <Value>ISO-8859-3;q=0.9</Value>
```
#### 程式碼範例 A-1 用戶端資料綱目(*續上頁)*

```
<Value>ISO-8859-4;q=0.8</Value>
    <Value>ISO-8859-5;q=0.9</Value>
    <Value>ISO-8859-6;q=0.9</Value>
    <Value>ISO-8859-7;q=0.9</Value>
    <Value>ISO-8859-8;q=0.9</Value>
    <Value>ISO-8859-9;q=0.9</Value>
    <Value>ISO-8859-10;q=0.9</Value>
    <Value>ISO-8859-14;q=0.9</Value>
    <Value>ISO-8859-15;q=0.9</Value>
    <Value>Shift_JIS;q=0.9</Value>
    <Value>EUC-JP;q=0.8</Value>
    <Value>ISO-2022-JP;q=0.7</Value>
    <Value>GB18030</Value>
    <Value>GB2312;q=0.8</Value>
    <Value>BIG5;q=0.9</Value>
    <Value>EUC-KR;q=0.9</Value>
    <Value>ISO-2022-KR;q=0.8</Value>
    <Value>TIS-620;q=0.9</Value>
    <Value>KOI8-R;q=0.9</Value>
  </AttributeValuePair>
  <AttributeValuePair>
    <Attribute name="code" />
    <Value>HTML</Value>
  </AttributeValuePair>
</SubConfiguration>
<SubConfiguration name="HTML" id="clientData">
  <AttributeValuePair>
    <Attribute name=
"parentId
" />
    <Value>HTML</Value>
  </AttributeValuePair>
  <AttributeValuePair>
    <Attribute name=
"clientType
" />
    <Value>HTML</Value>
  </AttributeValuePair>
  <AttributeValuePair>
    <Attribute name=
"filePath
" />
    <Value>html</Value>
  </AttributeValuePair>
  <AttributeValuePair>
    <Attribute name=
"contentType
" />
    <Value>text/html</Value>
  </AttributeValuePair>
  <AttributeValuePair>
    <Attribute name=
"genericHTML
" />
    <Value>true</Value>
  </AttributeValuePair>
  <AttributeValuePair>
    <Attribute name=
"cookieSupport
" />
    <Value>true</Value>
  </AttributeValuePair>
  <AttributeValuePair>
    <Attribute name=
"CcppAccept-Charset
" />
    <Value>UTF-8</Value>
  </AttributeValuePair>
```
#### 程式碼範例 **A-1** 用戶端資料綱目 *(* 續上頁 *)*

```
</SubConfiguration>
```
</SubConfiguration> </GlobalConfiguration>

</Configuration>

</Service> </ServicesConfiguration>

# 通訊錄綱目

<span id="page-73-0"></span>本節是 Mobile Access 通訊錄應用程式的參考。在預設安裝期間,將在 /*portal-server-installation-root*/SUNWps/export/service 目錄中放置 SunMobileAppABService.xml 檔案。

#### 程式碼範例 **A-2** 通訊錄綱目

```
<?xml version="1.0" encoding="ISO-8859-1"?>
<! --
 Copyright 2001 Sun Microsystems, Inc. All rights reserved.
 PROPRIETARY/CONFIDENTIAL.Use of this product is subject to license terms.
 MAP Address Book Service Definition
-->
<!DOCTYPE ServicesConfiguration
    PUBLIC "=//Sun ONE//Service Management Services (SMS) 1.0 DTD//EN"
    "file:%IDSAME_BASEDIR%/SUNWam/dtd/sms.dtd">
<ServicesConfiguration>
 <Service name="SunMobileAppABService" version="1.0">
    <Schema
      i18nFileName="SunMobileAppABService"
      serviceHierarchy="/app.configuration/SunMobileAppABService"
      i18nKey="abServiceDescription">
      <Global>
         <AttributeSchema name="serviceObjectClasses"
            type="list"
            syntax="string"
            i18nKey="">
            <DefaultValues>
               <Value>SunMobileAppABPerson</Value>
            </DefaultValues>
         </AttributeSchema>
         <AttributeSchema name="sunConfigurationTemplates"
                          type="list"
```
#### 程式碼範例 **A-2** 通訊錄綱目

```
syntax="string"
                          any="display"
                           i18nKey="sunConfigurationTemplatesDescription">
         </AttributeSchema>
         <AttributeSchema name="sunMobileAppABJspAbNumLines"
            type="list"
            syntax="string"
            any="display"
            i18nKey="jspAbNumLines">
            <DefaultValues>
               <Value>default|9</Value>
            </DefaultValues>
         </AttributeSchema>
      </Global>
<!-- TBD as per ID6.0
      <Policy>
         <ActionSchema name="sunMobileAppABExecutable"
            type="single"
            syntax="boolean"
            any="display"
            cosQualifier="default"
            i18nKey="privilege">
            <DefaultValues>
               <Value>true</Value>
            </DefaultValues>
         </ActionSchema>
      </Policy>
--><×þ½A>
         <AttributeSchema name="sunMobileAppABConfig"
            type="list"
            syntax="string"
            any="display"
            cosQualifier="merge-schemes"
            i18nKey="appConfig">
         </AttributeSchema>
             </Dynamic>
      <User>
         <AttributeSchema name="sunMobileAppABSortBy"
            type="single"
            syntax="string"
            any="display"
            i18nKey="sortBy">
               <DefaultValues>
                  <Value>fn</Value>
               </DefaultValues>
         </AttributeSchema>
         <AttributeSchema name="sunMobileAppABSortOrder"
            type="single_choice"
<?xml version="1.0" encoding="ISO-8859-1"?>
```
#### 程式碼範例 **A-2** 通訊錄綱目

```
syntax="string"
            any="display"
            i18nKey="sortOrder">
              <ChoiceValues>
                <ChoiceValue i18nKey="ascending">asc</ChoiceValue>
                <ChoiceValue i18nKey="descending">dsc</ChoiceValue>
                <ChoiceValue i18nKey="none">none</ChoiceValue>
              </ChoiceValues>
              <DefaultValues>
                <Value>asc</Value>
              </DefaultValues>
         </AttributeSchema>
         <AttributeSchema name="sunMobileAppABConfig"
            type="list"
            syntax="string"
            any="display"
            i18nKey="appConfig">
         </AttributeSchema>
      </User>
   </Schema>
 </Service>
</ServicesConfiguration>
<?xml version="1.0" encoding="ISO-8859-1"?>
```
# 行事曆綱目

<span id="page-75-0"></span>本節是 Mobile Access 行事曆應用程式的參照。在預設安裝期間,將在 /*portal-server-installation-root*/SUNWps/export/service 目錄中放置 SunMobileAppCalendarService.xml 檔案。

#### 程式碼範例 **A-3** 行事曆綱目

```
<?xml version="1.0" encoding="ISO-8859-1"?>
<! --
 Copyright 2001 Sun Microsystems, Inc. All rights reserved.
 PROPRIETARY/CONFIDENTIAL.Use of this product is subject to license terms.
 MAP Calendar Service Definition
-->
<!DOCTYPE ServicesConfiguration
    PUBLIC "=//Sun ONE//Service Management Services (SMS) 1.0 DTD//EN"
    "file:%IDSAME_BASEDIR%/SUNWam/dtd/sms.dtd">
<ServicesConfiguration>
 <Service name="SunMobileAppCalendarService" version="1.0">
    <Schema
```
#### 程式碼範例 **A-3** 行事曆綱目

```
i18nFileName="SunMobileAppCalendarService"
serviceHierarchy="/app.configuration/SunMobileAppCalendarService"
i18nKey="calServiceDescription">
<Global>
  <AttributeSchema name="serviceObjectClasses"
     type="list"
     syntax="string"
     i18nKey="">
     <DefaultValues>
            <Value>SunMobileAppCalendarPerson</Value>
     </DefaultValues>
  </AttributeSchema>
  <AttributeSchema name="sunConfigurationTemplates"
     type="list"
     syntax="string"
     any="display"
     i18nKey="sunConfigurationTemplatesDescription">
  </AttributeSchema>
  <AttributeSchema name="sunMobileAppCalendarJspCalendarNumLines"
     type="list"
     syntax="string"
     any="display"
     i18nKey="jspCalendarNumLines">
     <DefaultValues>
            <Value>default|7</Value>
     </DefaultValues>
  </AttributeSchema>
  <AttributeSchema name="sunMobileAppCalendarJspEventNumLines"
     type="list"
     syntax="string"
     any="display"
     i18nKey="jspEventNumLines">
     <DefaultValues>
            <Value>default|7</Value>
     </DefaultValues>
  </AttributeSchema>
  <AttributeSchema name="sunMobileAppCalendarJspSummaryLength"
     type="list"
     syntax="string"
     any="display"
     i18nKey="jspSummaryLength">
     <DefaultValues>
           <Value>default|25</Value>
     </DefaultValues>
  </AttributeSchema>
  <AttributeSchema name="sunMobileAppCalendarJspLocationLength"
     type="list"
     syntax="string"
     any="display"
     i18nKey="jspLocationLength">
     <DefaultValues>
            <Value>default|25</Value>
```
#### 程式碼範例 **A-3** 行事曆綱目

```
</DefaultValues>
         </AttributeSchema>
         <AttributeSchema name="sunMobileAppCalendarJspDescLength"
            type="list"
            syntax="string"
            any="display"
            i18nKey="jspDescLength">
            <DefaultValues>
                  <Value>default|300</Value>
            </DefaultValues>
         </AttributeSchema>
      </Global>
      <Dynamic>
         <AttributeSchema name="sunMobileAppCalendarConfig"
            type="list"
            syntax="string"
            any="display"
            cosQualifier="merge-schemes"
            i18nKey="appConfig">
         </AttributeSchema>
      </Dynamic>
      <User>
         <AttributeSchema name="sunMobileAppCalendarConfig"
            type="list"
            syntax="string"
            any="display"
            i18nKey="appConfig">
         </AttributeSchema>
      </User>
    </Schema>
 </Service>
</ServicesConfiguration>
```
# 郵件綱目

<span id="page-77-0"></span>本節是 Mobile Access 郵件應用程式的參照。在預設安裝期間,將在 /*portal-server-installation-root*/SUNWps/export/service 目錄中放置 SunMobileAppMailService.xml 檔案。

#### 程式碼範例 **A-4**

```
<?xml version="1.0" encoding="ISO-8859-1"?>
<! --
 Copyright 2001 Sun Microsystems, Inc. All rights reserved.
 PROPRIETARY/CONFIDENTIAL.Use of this product is subject to license terms.
 MAP Mail Service Definition
-->
<!DOCTYPE ServicesConfiguration
  PUBLIC "=//iPlanet//Service Management Services (SMS) 1.0 DTD//EN"
  "file:%IDSAME_BASEDIR%/SUNWam/dtd/sms.dtd">
<ServicesConfiguration>
  <Service name="SunMobileAppMailService" version="1.0">
    <Schema
      i18nFileName="SunMobileAppMailService"
      serviceHierarchy="/app.configuration/SunMobileAppMailService"
      i18nKey="mailServiceDescription">
      <Global>
         <AttributeSchema name="serviceObjectClasses"
            type="list"
            syntax="string"
            i18nKey="">
            <DefaultValues>
                  <Value>SunMobileAppMailPerson</Value>
            </DefaultValues>
         </AttributeSchema>
         <AttributeSchema name="sunConfigurationTemplates"
            type="list"
            syntax="string"
            any="display"
            i18nKey="sunConfigurationTemplatesDescription">
         </AttributeSchema>
         <AttributeSchema name="sunMobileAppMailJspNumFolders"
            type="list"
            syntax="string"
            any="display"
            i18nKey="jspNumFolders">
            <DefaultValues>
                  <Value>default|9</Value>
            </DefaultValues>
         </AttributeSchema>
         <AttributeSchema name="sunMobileAppMailJspInboxNumLines"
            type="list"
            syntax="string"
            any="display"
            i18nKey="jspInboxNumLines">
            <DefaultValues>
                  <Value>default|9</Value>
            </DefaultValues>
```
#### 程式碼範例 **A-4**

```
</AttributeSchema>
   <AttributeSchema name="sunMobileAppMailJspMsgNumLines"
      type="list"
      syntax="string"
      any="display"
      i18nKey="jspMsgNumLines">
      <DefaultValues>
            <Value>default|9</Value>
      </DefaultValues>
   </AttributeSchema>
   <AttributeSchema name="sunMobileAppMailJspFromLength"
      type="list"
      syntax="string"
      any="display"
      i18nKey="jspFromLength">
      <DefaultValues>
            <Value>default|23</Value>
      </DefaultValues>
   </AttributeSchema>
   <AttributeSchema name="sunMobileAppMailJspSubjectLength"
      type="list"
      syntax="string"
      any="display"
      i18nKey="jspSubjectLength">
      <DefaultValues>
            <Value>default|23</Value>
      </DefaultValues>
   </AttributeSchema>
   <AttributeSchema name="sunMobileAppMailOutboundMailCharset"
      type="list"
      syntax="string"
      any="display"
      i18nKey="outboundMailCharset">
      <DefaultValues>
            <Value>Shift_JIS=ISO-2022-JP</Value>
      </DefaultValues>
   </AttributeSchema>
</Global>
<Organization>
   <AttributeSchema name="sunMobileAppMailDefaultMailDomain"
      type="single"
      syntax="string"
      any="display"
      i18nKey="defaultMailDomain">
   </AttributeSchema>
</Organization>
<Dynamic>
   <AttributeSchema name="sunMobileAppMailConfig"
      type="list"
      syntax="string"
      any="display"
```
#### 程式碼範例 **A-4**

```
cosQualifier="merge-schemes"
            i18nKey="appConfig">
         </AttributeSchema>
      </Dynamic>
      <User>
         <AttributeSchema name="sunMobileAppMailSignature"
            type="single"
            syntax="paragraph"
            any="display"
         i18nKey="signature">
         </AttributeSchema>
         <AttributeSchema name="sunMobileAppMailPredefinedReplies"
            type="list"
            syntax="string"
            any="display"
            i18nKey="predefinedReplies">
         </AttributeSchema>
         <AttributeSchema name="sunMobileAppMailViewClients"
            type="list"
            syntax="string"
            any="display"
            i18nKey="viewClients">
         </AttributeSchema>
         <AttributeSchema name="sunMobileAppMailViews"
            type="list"
            syntax="string"
            any="display"
            i18nKey="views">
         </AttributeSchema>
         <AttributeSchema name="sunMobileAppMailViewRules"
            type="list"
            syntax="string"
            any="display"
            i18nKey="viewRules">
         </AttributeSchema>
         <AttributeSchema name="sunMobileAppMailConfig"
            type="list"
            syntax="string"
            any="display"
            i18nKey="appConfig">
         </AttributeSchema>
      </User>
    </Schema>
  </Service>
</ServicesConfiguration>
```
郵件綱目

索引

# **C**

CC/PP [23](#page-22-0) cHTML [26](#page-25-0) clientType 屬性 [23](#page-22-1)

# **D**

defaultChanneIsMaximizable 屬性 [42](#page-41-0) defaultChanneIsMinimizable 屬性 [42](#page-41-0) defaultChannelIsMimimized 屬性 [43](#page-42-0) desktopContainer 屬性 [24](#page-23-0), [40](#page-39-0)

# **E**

editContainerName [44](#page-43-0) errorChannel 屬性 [43](#page-42-1)

## **H**

Handspring Treo 180 [15](#page-14-0) HDML [26](#page-25-1)

## **I**

iHTML [26](#page-25-2)

# **J**

JHTML [26](#page-25-3) J-Sky 裝置支援 [26](#page-25-3)

## **N**

Nokia 6310i [15,](#page-14-0) [23](#page-22-1) NoPassword 認證模組 啟用 [37](#page-36-0) 摘要 [37](#page-36-1) Nuance Voice Web Server [60](#page-59-0)

### **P**

parentId 屬性 [23](#page-22-2) Portal 桌面, 行動 使用者請求 [39](#page-38-0) 預設頻道 [14](#page-13-0) 預設應用程式 [45](#page-44-0) 摘要 [14](#page-13-1)

Portal 桌面,語音 使用者請求 [39](#page-38-0) 配置 [57](#page-56-0) 摘要 [14](#page-13-1) Portal 桌面,標準 使用者作業 [21](#page-20-0) 使用者請求 [39](#page-38-0) 登入 [21](#page-20-1) 摘要 [14](#page-13-1)

# **S**

selectedClients 屬性 [40](#page-39-1) SIP [59](#page-58-0)

# **T**

Treo 180 [15](#page-14-0)

## **U**

UAProf [23](#page-22-0) userAgent 屬性 [23](#page-22-3)

### **V**

VoiceXML [26](#page-25-4) 應用程式 [16](#page-15-0), [57](#page-56-1) 瀏覽器 [16](#page-15-0), [58](#page-57-0)

### **W**

WML [26](#page-25-5)

## **X**

XHTML [26](#page-25-6)

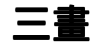

已認證的裝置 Handspring Treo 180 [15](#page-14-0) Nokia 6310i [15](#page-14-0)

### 四畫

內容類型 [18](#page-17-0) 內部用戶端類型資料 [24](#page-23-1) 分頁 [18](#page-17-1)

### 五畫

外部用戶端類型資料 [24](#page-23-1) 用戶端偵測 [18,](#page-17-2) [23](#page-22-4) 用戶端設定檔 [15](#page-14-1) 用戶端資料庫 [24](#page-23-2) 用戶端資料綱目 [65](#page-64-0) 用戶端管理員 「編輯」連結 [28](#page-27-0), [30,](#page-29-0) [31](#page-30-0), [33,](#page-32-0) [35](#page-34-0) 用戶端編輯器 [27](#page-26-0) 刪除連結 [32,](#page-31-0) [34,](#page-33-0) [35](#page-34-1) 星號 [27](#page-26-1) 啟動 [28](#page-27-1) 移除裝置 [35](#page-34-2) 預設連結 [31](#page-30-1) 摘要 [25](#page-24-0) 管理用戶端類型資料 [29](#page-28-0) 編輯用戶端類型 [30](#page-29-1) 複製連結 [33](#page-32-1) 繼承樣式 [31](#page-30-2) 繼承屬性 [33](#page-32-2)

用戶端編輯器 [27](#page-26-0) 用戶端類型資料 內部程式庫 [24](#page-23-1) 外部程式庫 [24](#page-23-1) 星號 [27](#page-26-1) 條件式屬性 [24](#page-23-0) 搜尋 [27](#page-26-2) 裝置資訊 [27](#page-26-3) 資料庫 [24](#page-23-1) 過濾器選項 [27](#page-26-2) 管理 [29](#page-28-1) 綱目 [65](#page-64-0) 需要的屬性 [23](#page-22-5) 樣式屬性 [27](#page-26-4)

六畫

回應緩衝區 [18](#page-17-1) 行事曆應用程式 配置 [45](#page-44-0) 摘要 [19](#page-18-0) 綱目 [76](#page-75-0) 行動 Portal 桌面 [39](#page-38-0) 使用者管理 [21](#page-20-0) 摘要 [14](#page-13-1) 行動 Portal 桌面的線上說明 在檔案系統中安裝檔案 [55](#page-54-0) 更新頻道顯示設定檔 [52](#page-51-0) 建立說明檔案 [55](#page-54-1) 將說明檔案部署至 Portal Server 應用程式 [55](#page-54-2) 新增說明連結 [51](#page-50-0) 摘要 [51](#page-50-1) 行動裝置連結 [21](#page-20-2) 行動應用程式 行事曆 [19](#page-18-0), [45](#page-44-0) 行事曆綱目 [76](#page-75-0) 通訊錄 [19](#page-18-0), [45](#page-44-0) 通訊錄綱目 [74](#page-73-0) 郵件 [19](#page-18-0), [45](#page-44-0) 郵件綱目 [78](#page-77-0)

摘要 [45](#page-44-0) 範本 [48](#page-47-0) 編輯 「服務配置」屬性 [46](#page-45-0) 編輯 「標識管理」屬性 [47,](#page-46-0) [48](#page-47-1) 編輯範本字串 [48](#page-47-2) 應用程式喜好設定 [45](#page-44-1)

### 七畫

刪除連結 [32,](#page-31-0) [34,](#page-33-0) [35](#page-34-1) 刪除裝置 [35](#page-34-2) 更新用戶端資料庫 [25](#page-24-1)

## 八畫

使用者帳號 [62](#page-61-0) 服務配置 編輯屬性 [46](#page-45-0)

# 九畫

建立新裝置 繼承樣式 [31](#page-30-2) 繼承屬性 [33](#page-32-2) 星號,用戶端類型名稱 [27](#page-26-1) 派送者,無線桌面 [14](#page-13-1)

十畫

修補程式,用戶端資料庫 [24](#page-23-3) 原生頻道 [18](#page-17-3) 原生聲訊 [60](#page-59-1)

十一畫 匿名認證 [38](#page-37-0) 條件式屬性 設定 [41](#page-40-0) 摘要 [41](#page-40-1) 儲存用戶端類型資料 [24](#page-23-0) 移至選項 [30](#page-29-2), [33](#page-32-3) 移除裝置 [35](#page-34-2) 設定新裝置 繼承樣式 [31](#page-30-2) 繼承屬性 [33](#page-32-2) 通訊啓動協定 [59](#page-58-0) 通訊錄應用程式 配置 [45](#page-44-0) 摘要 [19](#page-18-0) 綱目 [74](#page-73-0) 頻道 狀態屬性 [42](#page-41-1) 原生 [18](#page-17-3) 條件式屬性 [41](#page-40-0) 描繪 [18](#page-17-4) 進階屬性 [43](#page-42-2)

# 十二畫

復原預設用戶端類型 [31](#page-30-1) 描繪 AML [18](#page-17-5) 用戶端偵測 [18](#page-17-2) 回應緩衝區 [18](#page-17-1) 描繪引擎 [18](#page-17-5) 描繪過濾器 [18](#page-17-0) 摘要 [18](#page-17-6) 描繪引擎 [18](#page-17-5) 描繪頻道 [18](#page-17-4) 描繪過濾器 [18](#page-17-0) 無線桌面派送者 摘要 [14](#page-13-1), [39](#page-38-0) 屬性 [40](#page-39-2)

```
策劃資料庫 24
郵件應用程式
 配置 45
 摘要 19
 綱目 78
```
### 十三畫

```
裝置資訊 27
24
過濾器選項 27
電話系統 59
預設連結
 編輯用戶端類型 31
預設應用程式 45
```
### 十四畫

管理主控台 Mobile Access 軟體的功能特點 [19](#page-18-1) 行動 Portal 桌面管理 [20](#page-19-0) 登入 [20](#page-19-1) 摘要 [19](#page-18-2) 語音 Portal 桌面管理 [20](#page-19-0) 管理用戶端類型資料 [29](#page-28-1) 網路電話 [57,](#page-56-2) [59](#page-58-0) 綱目 用戶端資料 [65](#page-64-0) 行事曆應用程式 [76](#page-75-0) 通訊錄應用程式 [74](#page-73-0) 郵件應用程式 [78](#page-77-0) 語音 Nuance Voice Web Server [60](#page-59-0) 存取 [16,](#page-15-0) [58](#page-57-0) 使用語音服務提供者 [58](#page-57-0) 建立使用者帳號 [62](#page-61-0) 語音服務提供者 [58](#page-57-1) 認證 [57](#page-56-3)

語音 Portal 桌面 使用者管理 [57](#page-56-1) 使用者請求 [39](#page-38-0) 摘要 [14](#page-13-1) 語音存取,配置 原生聲訊 [60](#page-59-1) 通訊啓動協定 [59](#page-58-0) 電話系統 [59](#page-58-1) 語音服務提供者 [58](#page-57-1) 認證 NoPassword [37](#page-36-1) 匿名 [38](#page-37-0) 語音 [57](#page-56-3) 說明,線上,行動 Portal 桌面 [51](#page-50-1)

### 十五畫

樣式屬性 使用 [27](#page-26-4) 檢視 [28](#page-27-2) 繼承 [29](#page-28-2), [31](#page-30-2) 標記語言 cHTML [26](#page-25-0) HDML [26](#page-25-1) iHTML [26](#page-25-2) JHTML [26](#page-25-3) VoiceXML [26](#page-25-4) WML [26](#page-25-5) XHTML [26](#page-25-6) 描繪 [18](#page-17-6) 概要 [15](#page-14-1) 標準 Portal 桌面 使用者請求 [39](#page-38-0) 摘要 [14](#page-13-1) 標識管理 編輯 「使用者」屬性 [48](#page-47-1) 編輯服務屬性 [47](#page-46-0) 範本,行動應用程式 [48](#page-47-0) –[49](#page-48-0) 編輯 selectedClients 屬性 [40](#page-39-3) 用戶端類型 [30](#page-29-1)

頻道狀態屬性 [43](#page-42-3) 進階頻道屬性 [44](#page-43-1) 編輯連結 「用戶端類型」標籤 [28](#page-27-0) 建立新裝置 [31,](#page-30-0) [33](#page-32-0) 移除裝置 [35](#page-34-0) 編輯用戶端類型 [30](#page-29-0) 緩衝內容 [18](#page-17-1) 複合式功能與喜好設定檔 [23](#page-22-0) 複製連結 [33](#page-32-1)

### 十七畫

應用程式,行動類型 [19,](#page-18-0)[45](#page-44-0) 應用程式喜好設定 服務配置層級 [46](#page-45-1) 與範本 [48](#page-47-0) 標識管理層級 [47](#page-46-1) 還原用戶端類型編輯 [31](#page-30-1)

# 十八畫

瀏覽器 HTML [13](#page-12-0) 支援 [15,](#page-14-1) [26](#page-25-7) 語音 [58](#page-57-2) 轉換標記語言 [18](#page-17-6) 轉譯標記語言 [18](#page-17-6)

十九畫 識別用戶端類型 [15,](#page-14-1) [36](#page-35-0)

## 二十畫

繼承樣式 [29](#page-28-2), [31](#page-30-2) 繼承屬性 [29](#page-28-2) 步驟 [33](#page-32-2)

二十一畫

屬性 clientType [23](#page-22-5) defaultChanneIsMaximizable [42](#page-41-0) defaultChanneIsMinimizable [42](#page-41-0) defaultChannelIsMimimized [43](#page-42-0) desktopContainer [40](#page-39-0) editContainerName [44](#page-43-0) errorChannel [43](#page-42-1) parentId [23](#page-22-5) selectedClients [40](#page-39-1) userAgent [23](#page-22-5) 用戶端編輯器類別 [27](#page-26-5) 條件式 [41](#page-40-1) 頻道狀態 [42](#page-41-1) 頻道與容器 [40](#page-39-2)–[44](#page-43-2) 進階 [43](#page-42-2) 樣式 [27](#page-26-4) 繼承裝置 [33](#page-32-2)

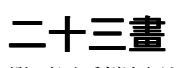

變更用戶端類型 [30](#page-29-1)